# DIGITALE CAMERA

## GEBRUIKSHANDLEIDING

### **GARANTIEVOORWAARDEN**

Het ontvangstbewijs geldt als bewijs voor de eerste aankoop en moet goed worden bewaard. Dit hebt u nodig wanneer u gebruik wilt maken van eventuele garantievergoeding.

Wanneer het product aan een andere gebruiker wordt doorgegeven, dan heeft deze voor de rest van de garantietijd recht op garantievergoeding. Hierbij dienen de kassabon evenals deze verklaring eveneens in het bezit van genoemde andere gebruiker te worden gesteld. Wij garanderen, dat dit apparaat in staat is om te functioneren en in technisch opzicht overeenstemt met de beschrijvingen in de bijgevoegde documentatie. De resterende garantietermijn gaat bij het tonen van het aankoopbewijs van de oorspronkelijke onderdelen over op de desbetreffende reserveonderdelen.

Wanneer u dit apparaat inlevert om van eventuele garantievergoeding gebruik te maken, moet u eerst alle programma's, gegevens en demontabele opslagmedia verwijderen. Producten die zonder accessoires worden opgestuurd, worden zonder accessoires vervangen.

De vrijwaringspicht geldt niet voor het geval, dat het probleem veroorzaakt werd door een ongeval, catastrofe, door vandalisme, misbruik, onoordeelkundig gebruik, het veronachtzamen van veiligheid- en onderhoudsvoorschriften, wijziging door software, virussen resp. een ander apparaat of andere accessoires of andere door ons niet toegestane modificaties.

Deze beperkte garantieverklaring vervangt alle andere uitdrukkelijke en impliciete garanties, dit met inbegrip van de garantie van de verkoopbaarheid of van de geschiktheid voor een bepaald doel, beperkt zich echter niet daartoe. In sommige landen de uitsluiting van impliciete garanties wettelijk niet geoorloofd.

In een dergelijk geval is de geldigheid van alle uitdrukkelijke en impliciete garanties beperkt tot de garantieperiode. Na afloop van deze periode verliezen alle garanties hun geldigheid.

In sommige landen is het beperken van de geldigheidsduur van impliciete garanties wettelijk niet geoorloofd, zodat bovenstaande beperking niet in werking treedt.

Wanneer u over deze garantievoorwaarden vragen zou hebben, neem dan contact met ons op.

#### **BEPERKING VAN DE AANSPRAKELIJKHEID**

De inhoud van dit handboek kan in verband met technische ontwikkelingen onaangekondigd worden gewijzigd.

De fabrikant en distributie nemen geen verantwoordelijkheid op zich voor schades die zijn ontstaan door fouten of weglatingen van de informaties die in dit handboek beschikbaar zijn gesteld.

Wij zijn in ieder geval niet aansprakelijk voor:

- 1. Door derden aan u gestelde eisen over verliezen of beschadigingen;
- 2. Verlies of beschadiging van uw blanco CD's, registraties of gegevens;
- 3. Economische uit een schadegeval voortvloeiende verdere schades (met inbegrip van winstderving of bezuinigingen) resp. bijkomende schades, ook wanneer wij ervan op de hoogte zijn gesteld, dat zulke schades mogelijk kunnen optreden.

In sommige landen is de uitsluiting resp. beperking van bijkomende resp. uit een schadegeval voortvloeiende verdere schades wettelijk niet geoorloofd, zodat bovenstaande beperking niet in werking treedt.

#### **KOPIËREN, FOTOKOPIËREN EN VERVEELVOUDIGEN VAN DIT HANDBOEK**

Niets uit dit document mag worden gekopieerd, gefotokopieerd, verveelvoudigd, vertaald, verzonden of opgeslagen op een elektronisch leesbaar medium zonder voorafgaande schriftelijke toestemming van de fabrikant.

Copyright © 2004 Alle rechten voorbehouden. Dit handboek is door de auteurswet beschermd. Het copyright is in handen van de firma **Medion®**. Handelsmerk: **MS-DOS**® en **Windows**® zijn geregistreerde handelsmerken van de firma *Microsoft®*. **Pentium**® is een geregistreerd handelsmerk van de firma **Intel**®. Andere handelsmerken zijn het eigendom van hun desbetreffende houder.

Technische wijzigingen voorbehouden.

#### Inhoud:

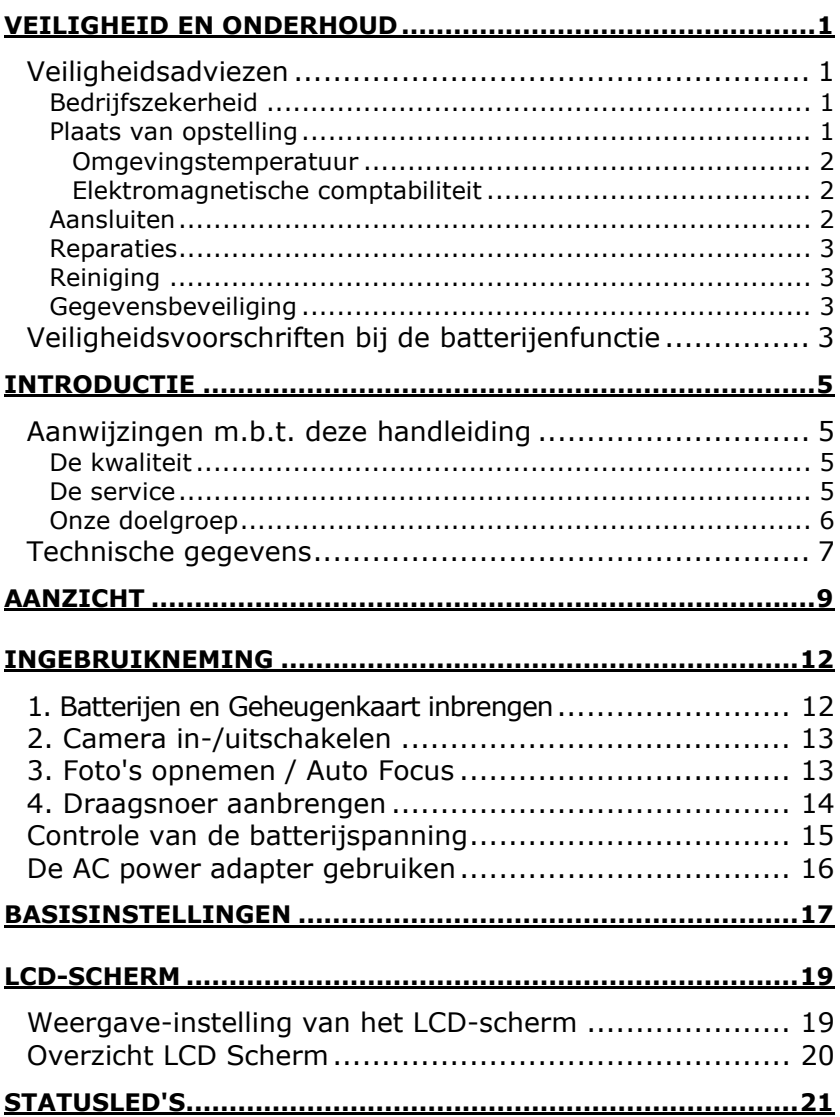

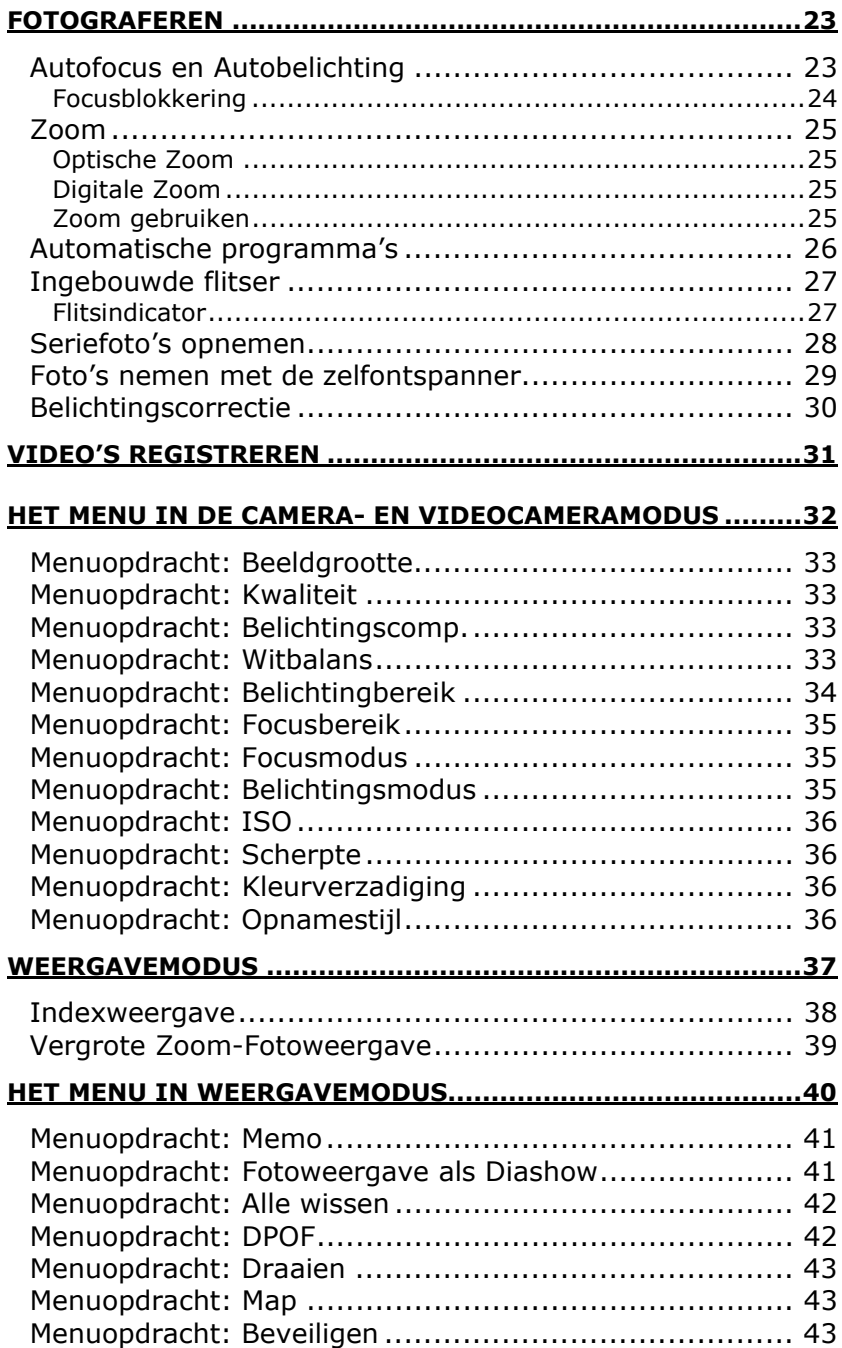

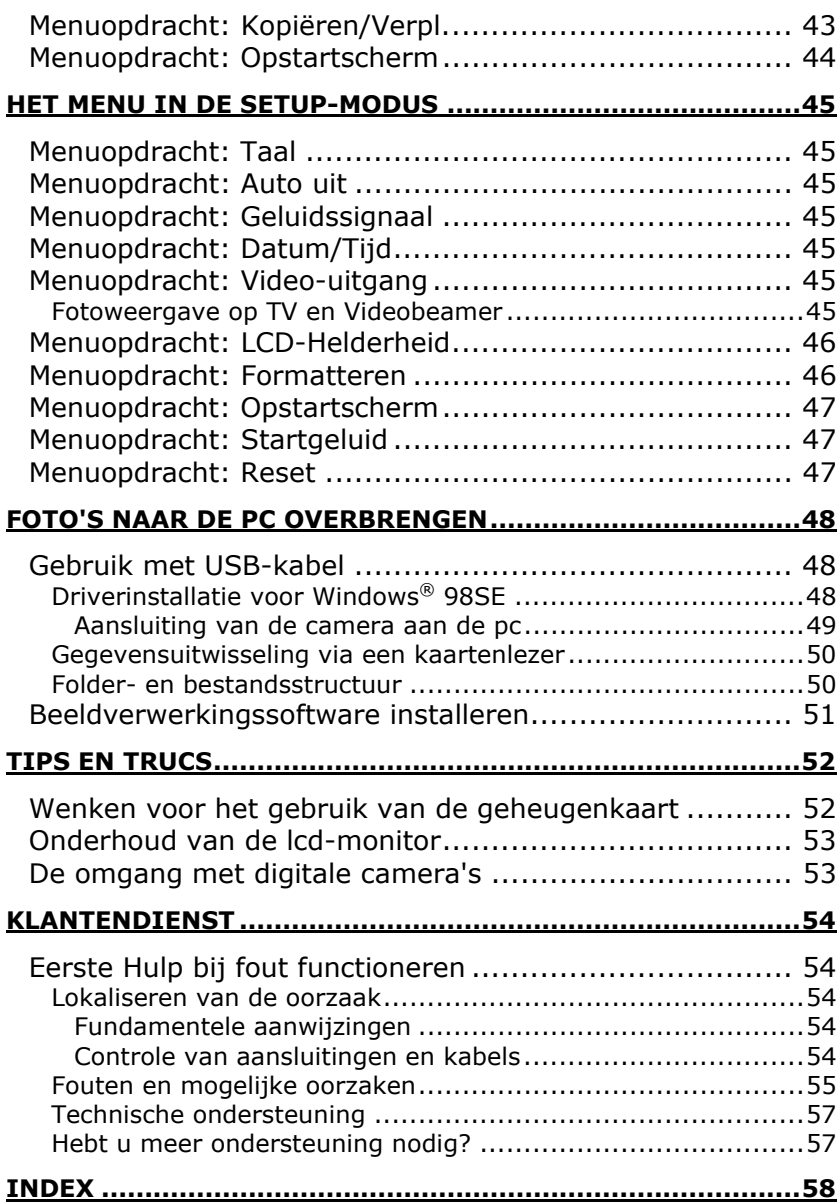

## VEILIGHEID EN ONDERHOUD

### **VEILIGHEIDSADVIEZEN**

Lees dit hoofdstuk aandachtig door en volg alle getoonde aanwijzingen op. Zo waarborgt u een betrouwbare werking en een lange levensduur van uw camera. Zorg er altijd voor dat u deze handleiding binnen handbereik bij uw camera hebt liggen. Bewaar de gebruikershandleiding goed, zodat u deze bij een eventuele verkoop van de camera aan de nieuwe eigenaar kunt doorgeven.

#### **BEDRIJFSZEKERHEID**

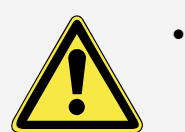

- Open **nooit de behuizing** van de camera! Dit zou tot kortsluiting of zelfs brand kunnen leiden, waardoor uw camera wordt beschadigd.
- **Kinderen nooit zonder toezicht** met elektrische apparaten laten spelen. Ze zien vaak geen gevaren.
- De camera is **niet** ontworpen voor **industriële doeleinden**.

#### **PLAATS VAN OPSTELLING**

- Om te voorkomen dat er bedrijfsstoringen optreden dient u ervoor te zorgen dat uw camera en alle aangesloten apparaten **niet vochtig** worden. **Vermijd stof, hitte** en direct zonlicht.
- Om te voorkomen dat uw camera valt alle componenten op een **stabiele, vlakke** en **trilvrije ondergrond** plaatsen.
- Zorg voor een geschikte omgevingstemperatuur:

OMGEVINGSTEMPERATUUR

De camera **kan** met de computer bij een omgevingstemperatuur van **0°C tot 40°C** en bij een relatieve luchtvochtigheid van **20% -80%**  (niet condenserend) **worden gewerkt** .

In uitgeschakelde toestand kan de **camera** worden opgeslagen bij een temperatuur van - 20°C tot + 70°C en bij een relatieve luchtvochtigheid van 20% - 90% (niet condenserend).

Na een transport dient u met het inschakelen van de camera zolang te wachten, totdat deze zich aan de omgevingstemperatuur heeft aangepast. Grote temperatuur- of vochtigheidsschommelingen kunnen leiden tot vochtvorming in de camera, waardoor de kans op **kortsluiting** groot is.

ELEKTROMAGNETISCHE COMPTABILITEIT

- Bij het aansluiten van de camera dienen de EMV-**richtlijnen**  (richtlijnen voor elektromagnetische comptabiliteit) **in acht te worden genomen**.
- Houd minstens 1 meter **afstand** van **storingsbronnen** (tvtoestel, luidsprekerboxen, mobiele telefoon, etc.) met hoge frequenties of die magnetisch zijn om functiestoringen en gegevensverlies te voorkomen.
- Uitsluitend de **bij** de camera **geleverde** USB-kabel gebruiken.

### **AANSLUITEN**

Neem de volgende veiligheidsadviezen in acht wanneer u uw camera aan een PC of een ander elektrisch toestel aansluit.

- Breng de kabels zodanig aan, dat niemand erop kan stappen of erover **struikelen**.
- Plaats geen voorwerpen op de kabels aangezien deze anders **beschadigd** kunnen worden.

#### **REPARATIES**

Wanneer u technische problemen met uw camera hebt, neem dan contact op met ons Service Center. Laat reparaties uitsluitend door onze geautoriseerde servicepartners uitvoeren.

Neem contact op met uw klantenservice wanneer…

- vloeistof in het apparaat is gedrongen.
- de camera niet naar behoren functioneert.
- het apparaat is gevallen of de behuizing beschadigd.

### **REINIGING**

- Vermijd blootstelling aan vuil en stof.
- Attentie: houd de camera en vooral de lens schoon!
- Reinig de camera met een vochtige doek.
- Gebruik in geen geval oplosmiddelen, bijtende of gasvormige reinigingsmiddelen.

#### **GEGEVENSBEVEILIGING**

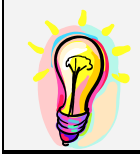

Het claimen van eisen tot schadevergoeding voor het verlies van gegevens en daardoor ontstane gevolgschades wordt uitgesloten.

### **VEILIGHEIDSVOORSCHRIFTEN BIJ DE**

### **BATTERIJENFUNCTIE**

Batterijen kunnen brandbare stoffen bevatten. Bij een onrechtmatig gebruik kunnen batterijen **uitlopen**, zeer **sterk opwarmen**, in **brand schieten** of zelfs **ontploffen**, wat uw gezondheid schaden en uw apparatuur beschadigen kan. Batterijen kunnen brandbare Stoffen bevatten.

Wij vragen u dan ook dringend de onderstaande richtlijnen op te volgen:

Houd batterijen buiten het bereik van kinderen.

Indien batterijen toch zouden worden ingeslikt, dient u dit uw arts onmiddellijk te melden.

- Laad nooit batterijen op (Behalve als het tegendeel uitdrukkelijk wordt vermeld).
- Ontlaad de batterijen nooit door een hoog afgegeven vermogen.
- Zorg ervoor dat u de batterijen nooit kortsluit.
- Vermijd hitte en werp de batterijen nooit in het vuur.
- Demonteer of vervorm de batterijen niet. U kunt uw handen of vingers verwonden of er kan batterijvloeistof in uw ogen of op uw huid komen. Gebeurt dit, dan moet u die plaatsen waar u de vloeistof hebt op/in gekregen met overvloedig klaar water uitspoelen. U brengt tevens uw arts onmiddellijk op de hoogte.
- Vermijd sterke stoten en bevingen.
- Verwissel nooit de polariteit. Let er steeds op dat de polen plus (+) en min (-) correct zijn ingesteld, dit om kortsluitingen te vermijden.
- Vermeng geen nieuwe met oude batterijen of batterijen van een verschillend type. Hierdoor zou uw apparatuur immers foutief kunnen gaan functioneren. Bovendien zou de zwakkere batterij zich te sterk ontladen.
- Verwijder de gebruikte batterijen onmiddellijk uit de apparatuur.
- Verwijder de batterijen uit uw toestel, als u dit gedurende langere tijd niet gebruikt.
- Wissel alle verbruikte batterijen in een toestel gelijktijdig uit met nieuwe batterijen van eenzelfde type.
- Isoleer de batterijcontacten met een kleefband, wanneer u de batterijen opbergt of als afval deponeert.
- Verbruikte batterijen horen niet thuis in de normale afval! Draag uw steentje bij voor een gezond milieu en behandel de batterijen als klein gevaarlijk afval. Indien u hieromtrent vragen heeft, kunt u zich steeds wenden tot uw dealer of aan onze klantendienst. Met onze dank.

#### **AANWIJZINGEN M.B.T. DEZE HANDLEIDING**

Deze handleiding is zo ingedeeld dat u te allen tijde via de inhoudsopgave de benodigde informaties m.b.t. het desbetreffende onderwerp kunt nalezen. Het is de bedoeling van deze handleiding om u in begrijpelijke taal met de bediening van uw camera vertrouwd te maken.

Om met de toepassingsprogramma's en het besturingssysteem te kunnen werken, kunt u gebruik maken van de uitgebreide helpfuncties van de verschillende programma's door op een toets te drukken (meestal F1) resp. een klik met de muis. Deze helpfuncties worden u tijdens het gebruik van het besturingssysteem Microsoft Windows® of het op dat moment gebruikte toepassingsprogramma ter beschikking gesteld.

#### **DE KWALITEIT**

Bij de keuze van de componenten lieten wij ons leiden door hoge functionaliteit, eenvoudige bediening, veiligheid en betrouwbaarheid. Door een uitgebalanceerd hard- en softwareconcept zijn wij in staat om u een op de toekomst gerichte camera te presenteren waarmee u bij uw werk en in uw vrije tijd veel plezier zult beleven.

#### **DE SERVICE**

Door onze individuele klantenservice ondersteunen wij u bij uw dagelijks werk. Neem gerust contact met ons op: wij helpen u met alle plezier. In dit handboek bevindt zich een afzonderlijk hoofdstuk met betrekking tot het onderwerp service, te beginnen op pagina 54).

#### **ONZE DOELGROEP**

Deze handleiding is zowel voor beginners als ook voor ervaren gebruikers bedoeld. Afgezien van eventuele professionele toepassingen is de camera ontworpen voor privé-gebruik. Het grote aantal toepassingsmogelijkheden staat het hele gezin ter beschikking. Hartelijk dank voor het vertrouwen dat u in onze producten stelt. Het doet ons genoegen om u als nieuwe klant te mogen begroeten.

### **TECHNISCHE GEGEVENS**

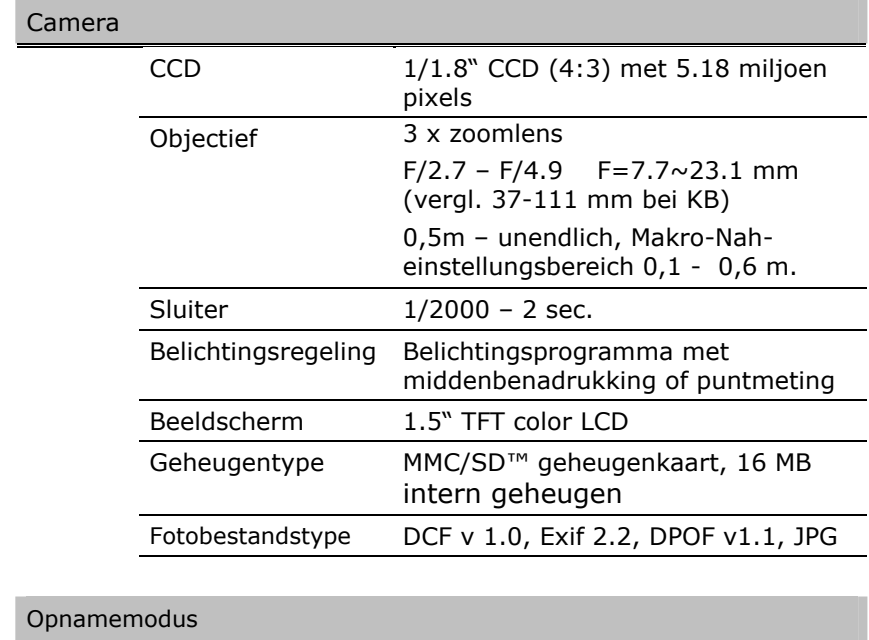

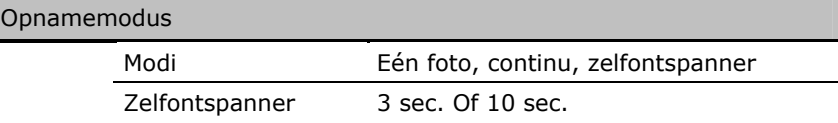

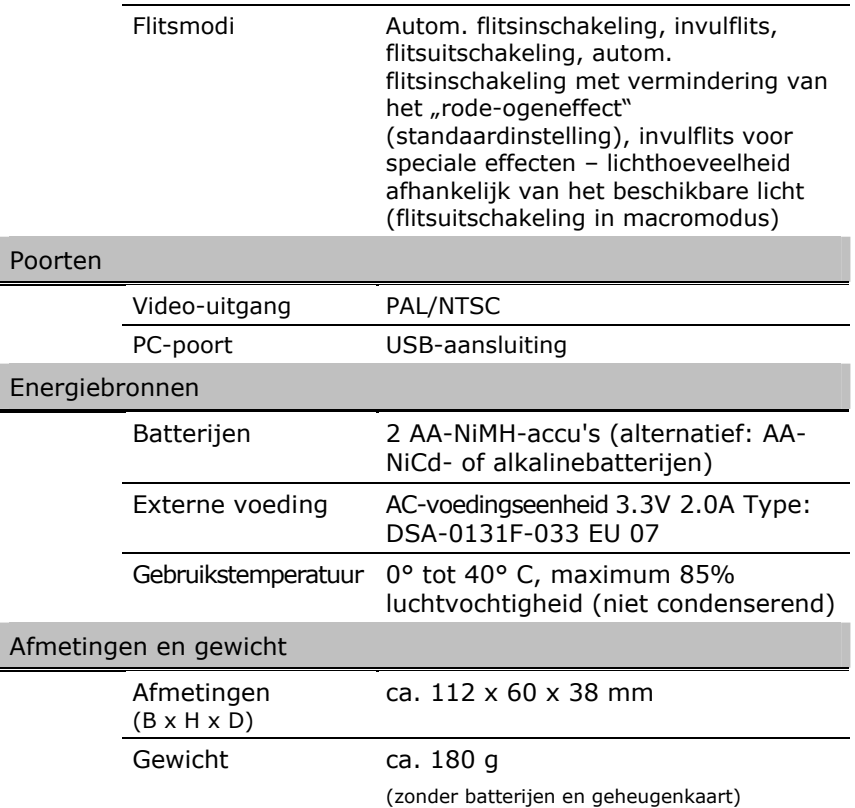

(Technische wijzigingen voorbehouden)

## AANZICHT

### **VOORKANT**

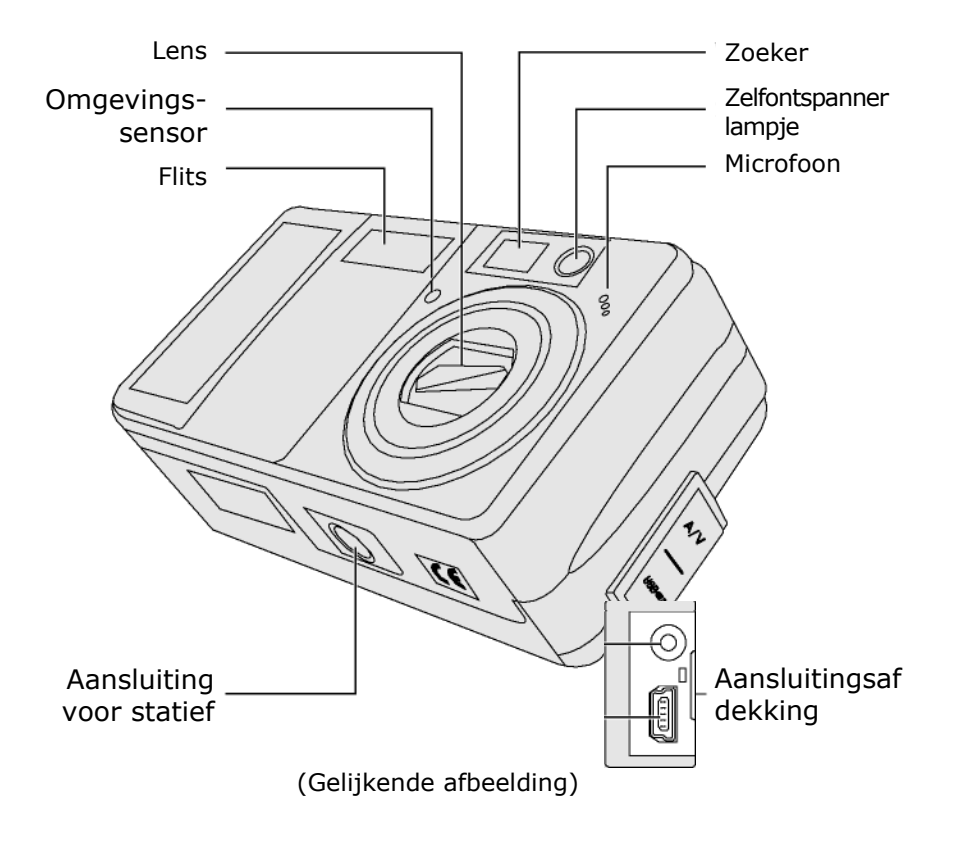

Video uitgang

USB poort

### **ACHTERKANT**

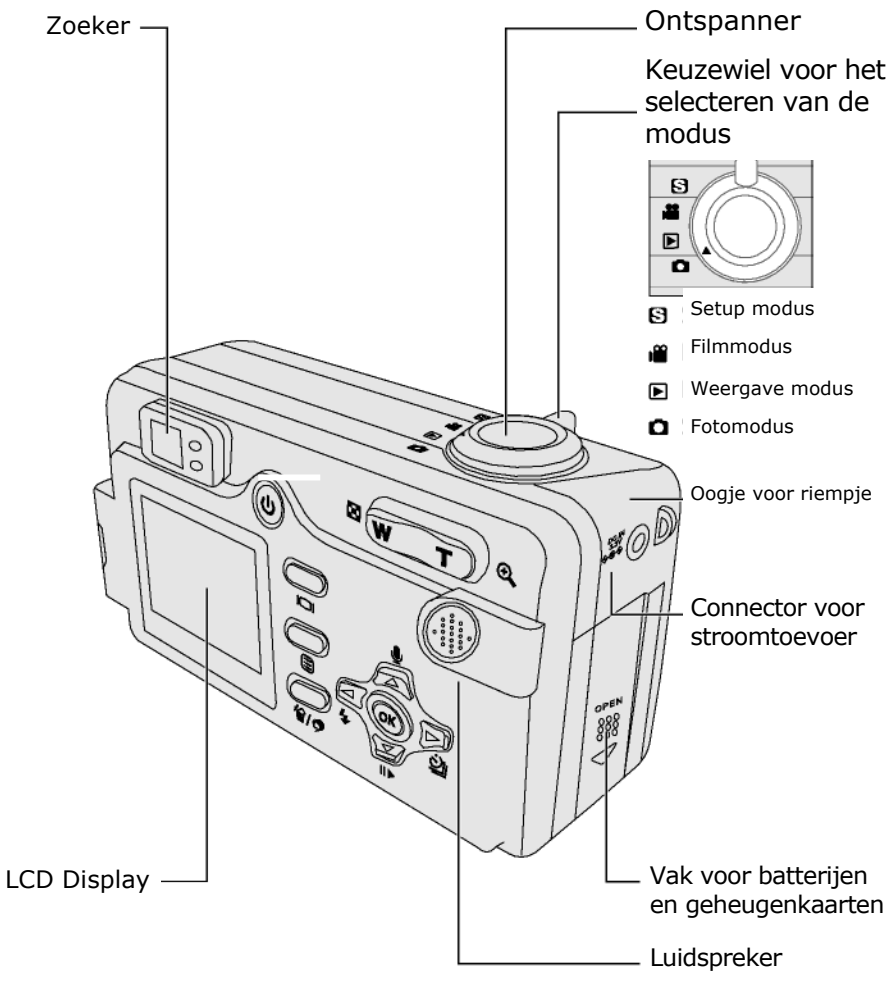

### **ACHTERKANT**

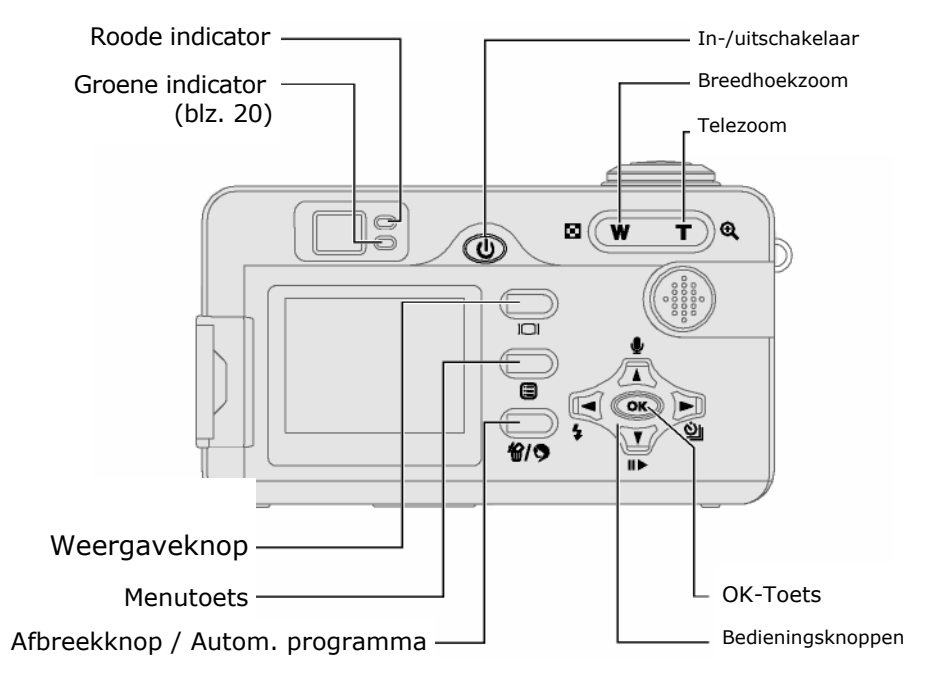

(Gelijkende afbeelding)

### **1. BATTERIJEN EN GEHEUGENKAART INBRENGEN**

Voor mobiel gebruik heeft de camera **twee** 1,5 Vmignonbatterijen nodig (Type AA).

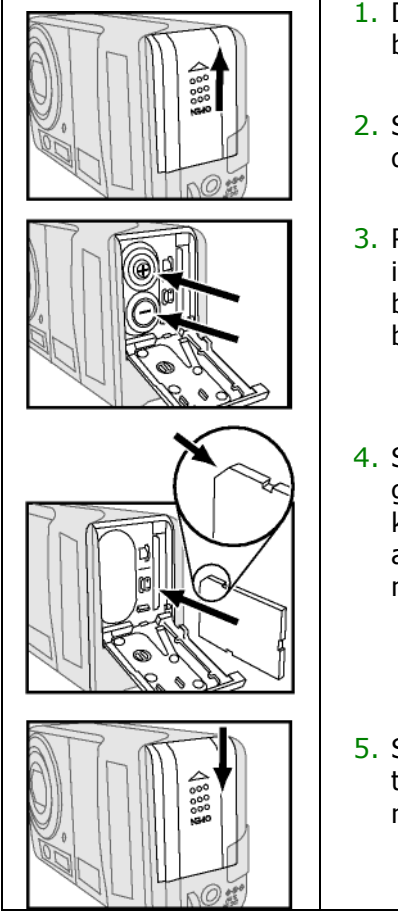

- 1. Draai de camera om zodat u het batterijvak ziet.
- 2. Schuif de afdekking naar boven in de richting van de pijl.
- 3. Plaats twee AA-batterijen of accu's in het vak. (Lees de aanwijzingen betreffende de werking van de batterijen vanaf pagina 3.)
- 4. Steek één MMC/SD™ geheugenkaart in de kaartsleuf met de aansluitings-contactstrip naar de camera gericht.
- 5. Sluit het batterijvak door de klep tegen de camera te drukken en naar onderen te schuiven.

### **2. CAMERA IN-/UITSCHAKELEN**

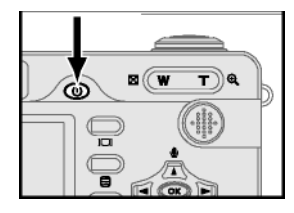

 Druk op de aan/uitschakelaar om de camera in te schakelen. Als de camera langer dan 3 minuten niet gebruikt wordt, schakelt hij zichzelf uit. Om de camera weer in gebruik te nemen, drukt u opnieuw op de aan/uitschakelaar.

## **3. FOTO'S OPNEMEN / AUTO FOCUS**

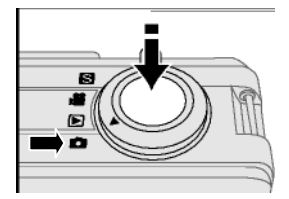

- 1. Als de camera ingeschakeld is, draait u het keuzewiel voor de modus op het camerasymbool **O**
- 2. Positioneer uzelf en de camera zodanig dat het te fotograferen voorwerp volledig in de zoeker of op de display verschijnt.
- 3. Druk op de ontspanner tot u een lichte weerstand voelt, **niet doordrukken.**
- ▶ De camera tracht nu de optimale instellingen voor focus en belichting terug te vinden. Zorg ervoor dat u het toestel niet beweegt om te vermijden dat de camera veranderingen in de omgevingsverhoudingen verkeerd zou berekenen.

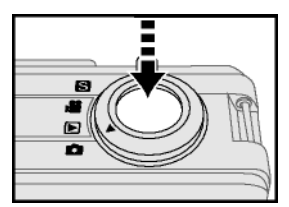

- 4. Druk de ontspanner nu volledig in om het beeld op te slaan.
- De rode led knippert terwijl de foto opgeslagen wordt.

### **4. DRAAGSNOER AANBRENGEN**

Om te verhinderen dat de camera toevallig schade zou oplopen, gebruikt u best altijd het draagsnoer.

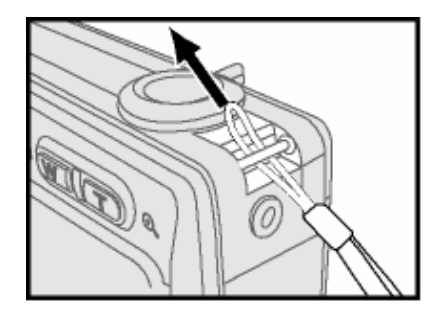

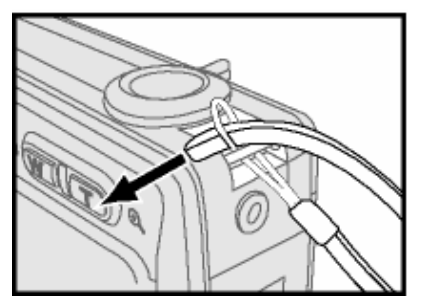

## STROOMVOORZIENING

Het plaatsen van batterijen wordt op pagina 12 verklaard.

#### **CONTROLE VAN DE BATTERIJSPANNING**

Als er zich batterijen of accu's in de camera bevinden, controleert het apparaat automatisch de staat van de batterijen en toont deze op de datamonitor.

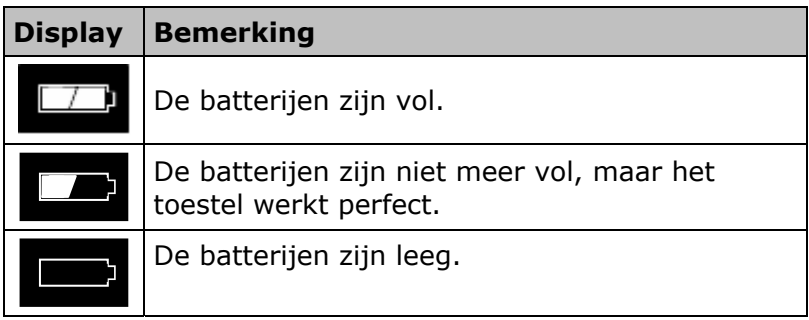

Wanneer de camera gedurende minuten niet werd gebruikt, wordt hij uitgeschakeld om de batterijen te sparen. De automatische stroomuitschakeling kan worden veranderd vanaf 1 tot 30 minuten.

### **DE AC POWER ADAPTER GEBRUIKEN**

Â **LET OP!** Gebruik uitsluitend het meegeleverde netdeel. Het gebruik van een netdeel met een andere spanning zou de camera kunnen beschadigen.

Indien er een stopcontact in de buurt is, kunt u de camera met de optioneel meegeleverde netadapter DSA-0131F-033 EU 07 gebruiken.

Daardoor kan het toestel langer gebruikt worden. Indien u de camera in combinatie met de pc wilt gebruiken, wordt stroomtoevoer via de netadapter aanbevolen om een langer gebruik te garanderen.

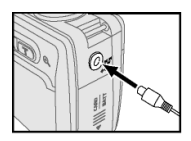

1. Steek de adapter in het contactpunt dat zich op de camera bevindt.

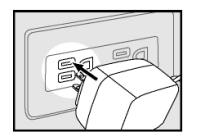

2. Breng vervolgens de stroomverbinding met de camera tot stand door de netadapter in een stopcontact van 230V~/50Hz te steken.

Gelijkende afbeelding)

Schakel steeds de stroom uit vooraleer u de AC adapter uit het stroomnet trekt.

## **BASISINSTELLINGEN**

De basisinstellingen en –functies voor de camera worden in de **setup-modus** samengevat.

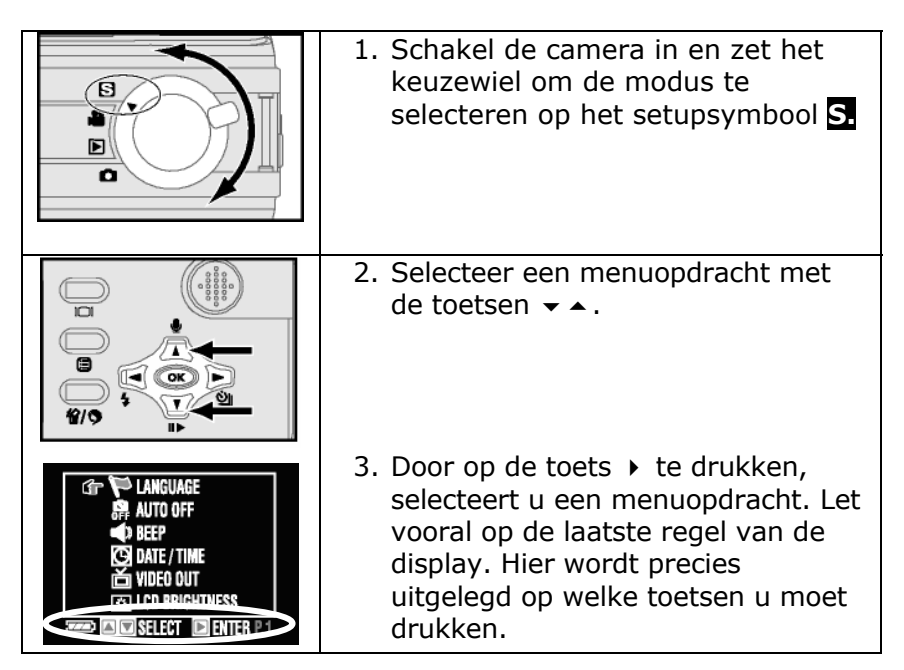

### **MENUTAAL SELECTEREN**

- 1. Schakel de camera in en draai het keuzewiel om de modus te selecteren op het setupsymbool **S.**
- 2. Kies "Taal". Indien het menu op een andere taal is ingesteld, kiest u de eerste optie (met een vlag aangeduid).
- 3. Druk op de knop  $\rightarrow$  om het onderliggende menu te openen en bevestig de selectie door een druk op de knop "OK".

## **DATUM / TIJD**

In het menu **Datum/Uur** kan u de datum en het uur instellen. Deze waarden worden samen met elk beeld als bestandsinformatie opgeslagen. Bij het afdrukken van een beeld wordt deze waarde niet afgedrukt.

- 1. Schakel de camera in en draai het keuzewiel voor het selecteren van de modus op het setupsymbool **S**.
- 2. Selecteer de optie "**Datum/Uur**" en druk op de knop ▶ om in het onderliggende menu te komen.
- 3. Selecteer met behulp van de knoppen  $\leftrightarrow$  de instelling die u wilt wijzigen.
- 4. Druk "OK", om de instellingen te bevestigen.

## LCD-SCHERM

Bij het aanzetten van de camera is de weergave van het LCDscherm ingeschakeld. Het LCD-scherm dient naargelang de geselecteerde modus voor …

- de weergave van het instellingenmenu.
- de weergave van de geregistreerde gegevens.
- de oriëntatie van de op te nemen voorwerpen (zoeker).
- informatie over de instellingsstatus.

De volgende pagina's geven een overzicht van de diverse weergavemogelijkheden.

**Tip**: Om batterijen te sparen, raden we aan het LCDscherm met de weergaveknop uit te schakelen en de optische zoeker te gebruiken. Ook het verminderen van de displayhelderheid helpt batterijen te sparen.

#### **WEERGAVE-INSTELLING VAN HET LCD-SCHERM**

Druk op de knop  $\Box$  om één van de onderstaande weergavenopties te kiezen:

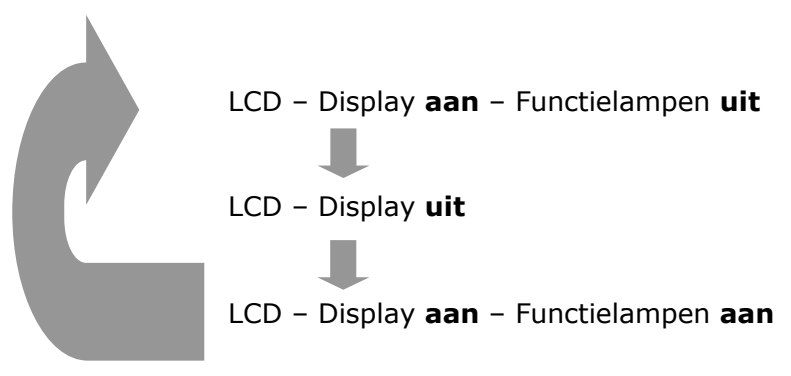

### **OVERZICHT LCD SCHERM**

#### **Camera-/ Videocameramodus**

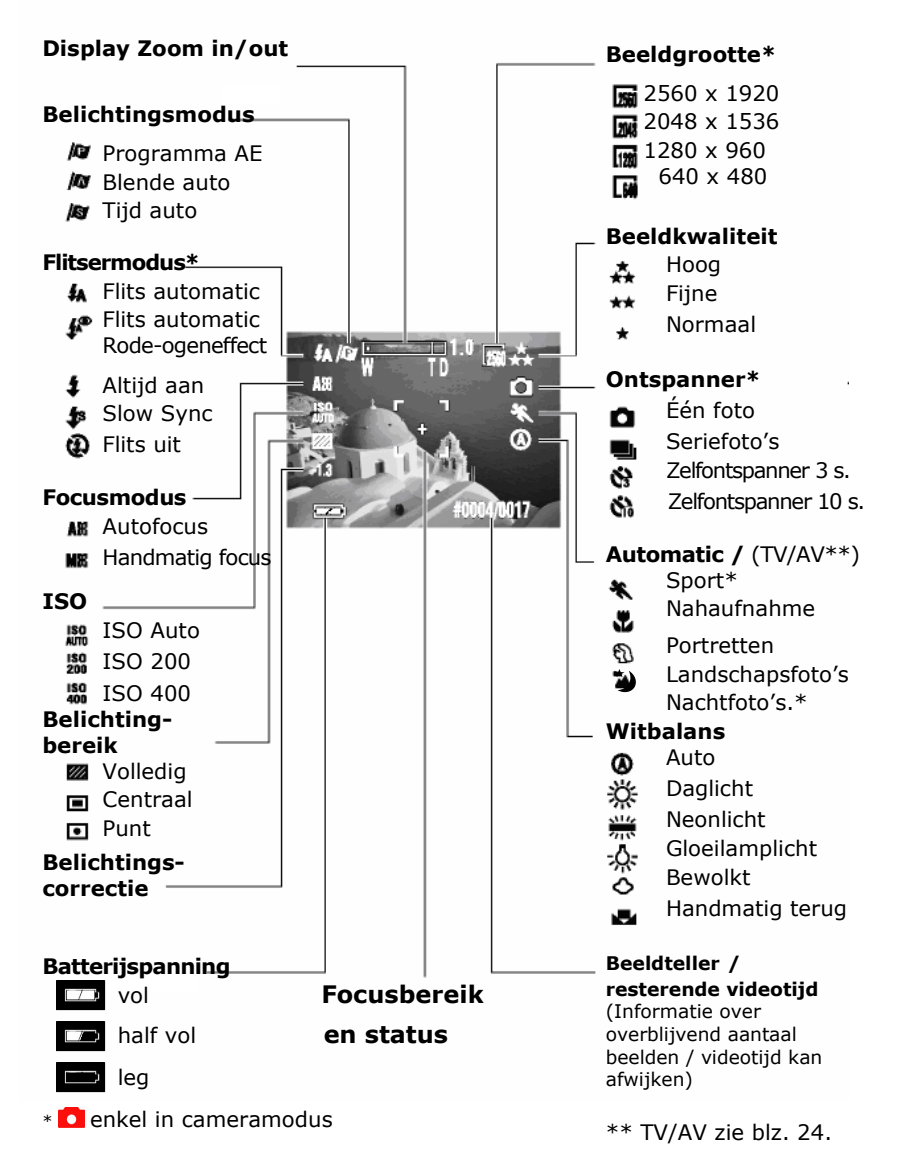

De led's aan de achterkant van de camera (pagina 11) geven verschillende statussen aan:

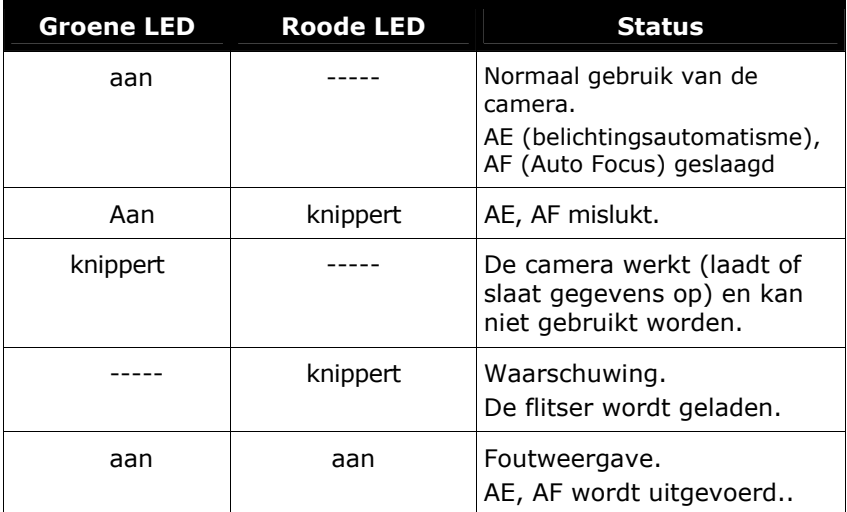

## FOTOGRAFEREN

In het hoofdstuk " Ingebruikneming " op pagina 12 heeft u reeds een eerste foto genomen. In dit hoofdstuk worden geavanceerde mogelijkheden uitgelegd.

### **AUTOFOCUS EN AUTOBELICHTING**

heeft u reeds een eerste foto genomen. In dit hoofdstuk worden geavanceerde mogelijkheden uitgelegd.

Geel: waarden voor focus en belichting worden berekend. Groen: Autofocus en automatische belichting geslaagd. Rood: Autofocus en automatische belichting mislukt.

De autofocus kan in volgende omstandigheden mislukken:

- Wanneer er zich tussen camera en voorwerp glas bevindt.
- Voorwerpen met weinig kleurcontrast (hemel, muren enz.)
- Wanneer er zich bij grotere afstanden twee voorwerpen in de focuszone bevinden, kan het verkeerde voorwerp scherp ingesteld worden.
- wanneer er horizontale lijnen op het voorwerp zijn.

#### **FOCUSBLOKKERING**

Wanneer het te focusseren voorwerp niet in het midden van het beeld mag staan, gaat u als volgt te werk:

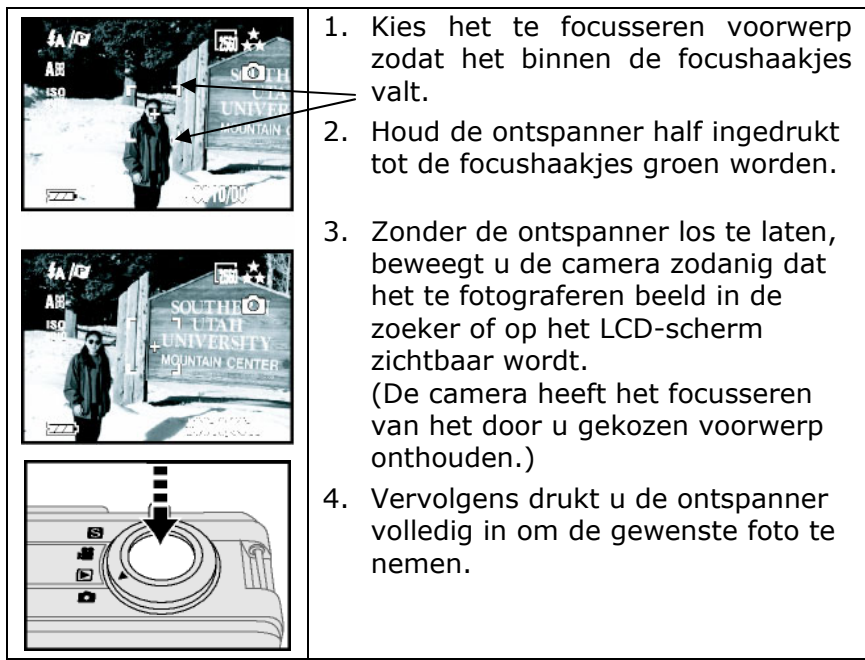

## **ZOOM**

### **OPTISCHE ZOOM**

De camera heeft een 3x optische zoom functie. Door optische lenzen kan een voorwerp met een factor 3 vergroot worden om verafgelegen voorwerpen dichterbij te doen lijken.

#### **DIGITALE ZOOM**

De digitale zoomfunctie kan enkel op het LCD-scherm weergegeven worden en is enkel beschikbaar in de cameramodus. De vergrotingsfactor voor de digitale zoom bedraagt 2. De digitale zoom wordt automatisch ingeschakeld wanneer u de zoomknop gedurende twee seconden over de maximale instelwaarde ingedrukt houdt.

Â Gebruik deze functie enkel in uitzonderlijke gevallen en voor beelden die met zekerheid slechts een kleine resolutie nodig hebben. De camera kiest bij de digitale zoom namelijk automatisch voor de kleine resolutie (480 x 640 pixels).

#### **ZOOM GEBRUIKEN**

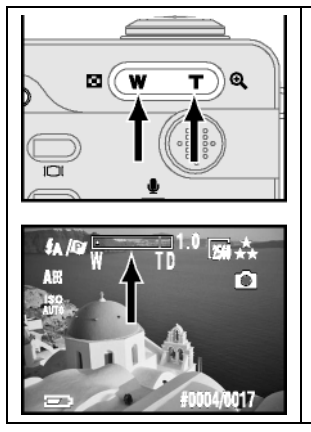

- 1. Druk op de knoppen "**W/T**" om de gewenste grootte/afstand in te stellen.
- 2. Om de digitale zoom (enkel 6.0) te activeren, moet u nogmaals op de knop **T** drukken nadat waarde 3.0 bereikt werd.

Het LCD-scherm toont u de zoomfaktor. De waarde 1.0 betekent kleine vergroting.

### **AUTOMATISCHE PROGRAMMA'S**

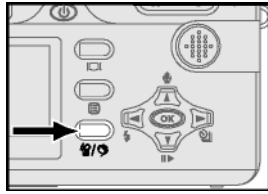

Voor bepaalde omgevingsomstandigheden beschikt uw fototoestel over vooraf ingestelde programma's zodat u snel op gewijzigde omstandigheden kunt reageren. Dit is vooral interessant voor beginnende fotografen. Druk in de camera- of videocameramodus op

de door een pijl aangeduide knop om het bijhorende programma op te roepen. De programma's die met een sterretje (\*) aangeduid worden, zijn in de videocameramodus niet beschikbaar.

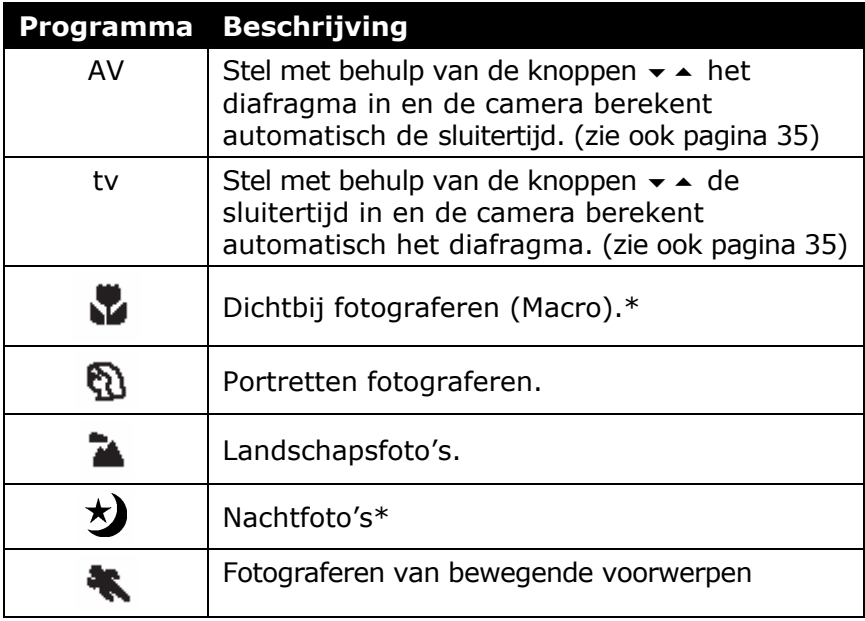

**Tip**: In de programma's "Dichtbij fotograferen" en "Landschapsfoto's" is de flitser uitgeschakeld. Hij kan echter manueel ingeschakeld worden.

### **INGEBOUWDE FLITSER**

De ingebouwde flitser biedt vijf functies die u met het navigatiekruis selecteert.

Druk op de knop ∢, om de gewenste instelling te selecteren:

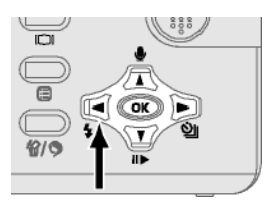

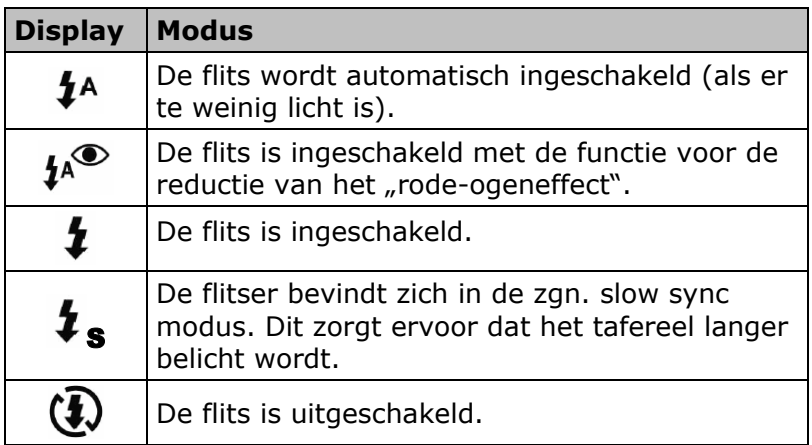

De reikwijdte van de ingebouwde flits bedraagt circa 0,4 tot 3 meter. De flits verlicht daarbij zowel groothoek- als teleopnamen.

De flits werkt niet wanneer de continu of dichtbijopname wordt gekozen.

#### **FLITSINDICATOR**

Het rode lampje knippert wanneer de flits wordt geladen. Zolang het lampje knippert, kan hij niet worden gebruikt.

### **SERIEFOTO'S OPNEMEN**

De functie **continu** is ideaal voor foto's van bewegende gebeurtenissen (sport/dans/actie). Met die functie kunt u op enkele seconden tijd foto na foto vlak na elkaar opnemen. Deze seriefoto's zijn alleen beperkt door de grootte/capaciteit van de gebruikte geheugenkaart. Zorg er wanneer u seriefoto's wil maken dus voor dat u voldoende geheugenruimte hebt of verlaag voor dergelijke opnamen de fotogrootte (pixelgetal) en/of de fotokwaliteit (comprimering).

Let bij seriefoto's ook op de scherpstelling; de instelling van de scherpte wordt bepaald door de eerste foto van de serie. Indien uw motief zich buiten het scherptebereik bevindt, dan moet u eventueel de fotoserie onderbreken om de scherpte opnieuw te meten.

- De functies **Zelfontspanner** en **Seriefoto's** kunnen niet gelijktijdig geactiveerd worden.
- Als de serieopname actief is, dan is de flitser uitgeschakeld.

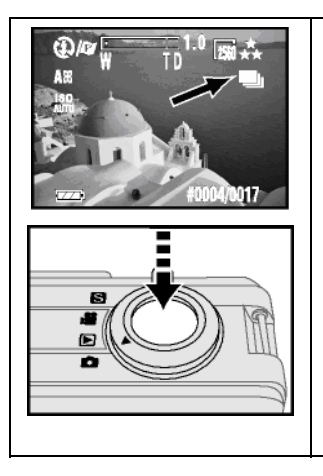

- 1. Druk op de knop  $\blacktriangleright$  tot het symbool op het LCD-scherm verschijnt.
- 2. Druk de ontspanner half in om de automatische identificatie uit te voeren.

Vervolgens drukt u de ontspanner volledig in en houdt u deze ingedrukt tot het gewenste aantal foto's is genomen.

### **FOTO'S NEMEN MET DE ZELFONTSPANNER**

Deze functie kunt u gebruiken om automatische opnames na een vooraf bepaalde tijd te nemen.

Dit is handig als u een foto wilt nemen waar u zelf op staat.

- Let op: Plaats de camera op een statief of op een andere stabiele ondergrond om te vermijden dat het toestel zou vallen.
- De functies **Zelfontspanner** en **Seriefoto's** kunnen niet gelijktijdig geactiveerd worden.
- Na de opname keert de zelfontspanner terug naar de basisinstelling (0 seconden).
- De zelfontspanner kan niet in de videomodus geactiveerd worden.

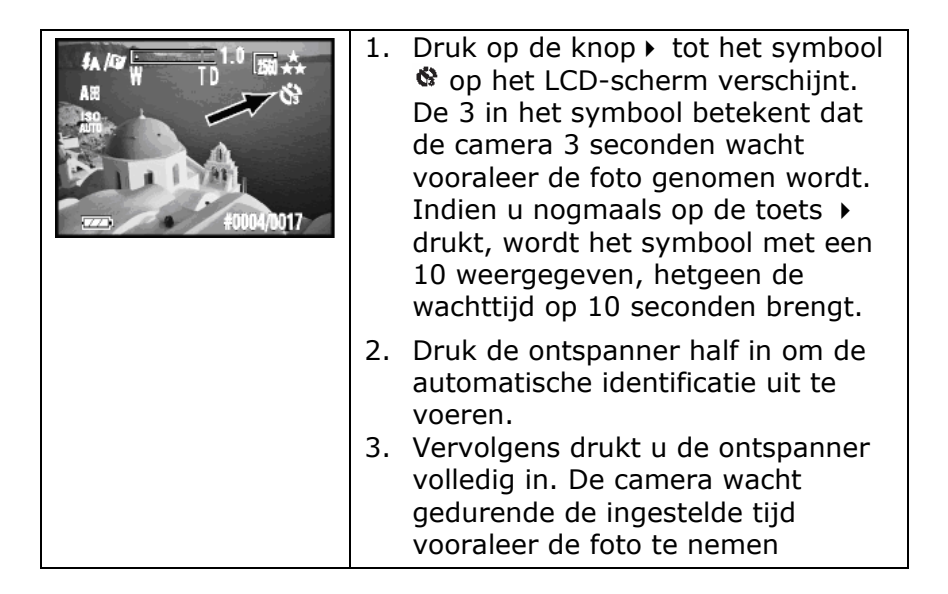

### **BELICHTINGSCORRECTIE**

Bij bepaalde lichtverhoudingen kan het voorkomen dat de automatische berekening van de belichtingsinstelling geen optimale resultaten geeft.

Met behulp van de belichtingscorrectie kunt u de belichtingswaarde veranderen en betere opnames verkrijgen.

Verhoog de waarde bijvoorbeeld in geval van tegenlicht, verminder de waarde bij zeer heldere lichtverhoudingen om een hogere kleurverzadiging te verkrijgen.

Hou ook rekening met de instellingen in paragraaf **Isogevoeligheid** op pagina 36.

U kunt de belichtingswaarden in het menu aanpassen, of gewoon op de knop  $\bullet$  drukken om de waarde te verkleinen en op de knop om de waarde te verhogen. De huidige waarde wordt onderaan links op het LCD-scherm weergegeven.

- De belichtingscorrectie kan ook in de videomodus gebruikt worden.
- Na het uitschakelen neemt de camera de belichtingscorrectie automatisch de standaardwaarde 0,0 aan.

## VIDEO'S REGISTREREN

De videomodus stelt u in staat videoclips op te nemen.

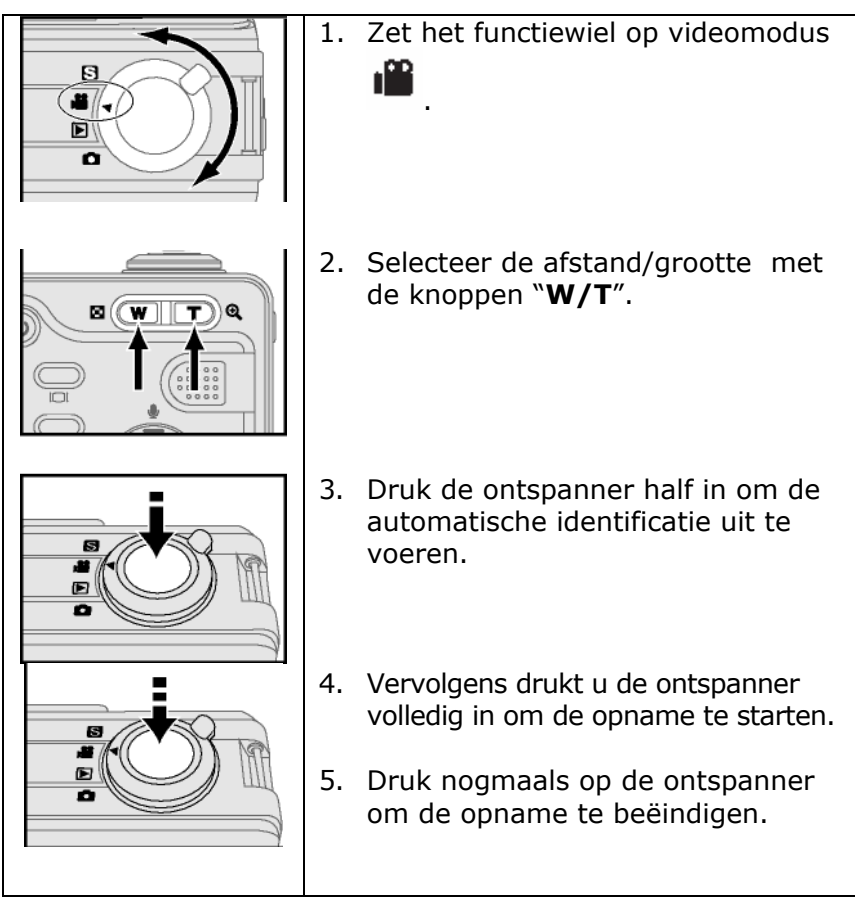

### HET MENU IN DE CAMERA- EN VIDEOCAMERAMODUS

In de camera- en videocameramodus kunt u een menu oproepen waarin u instellingen kunt doorvoeren.

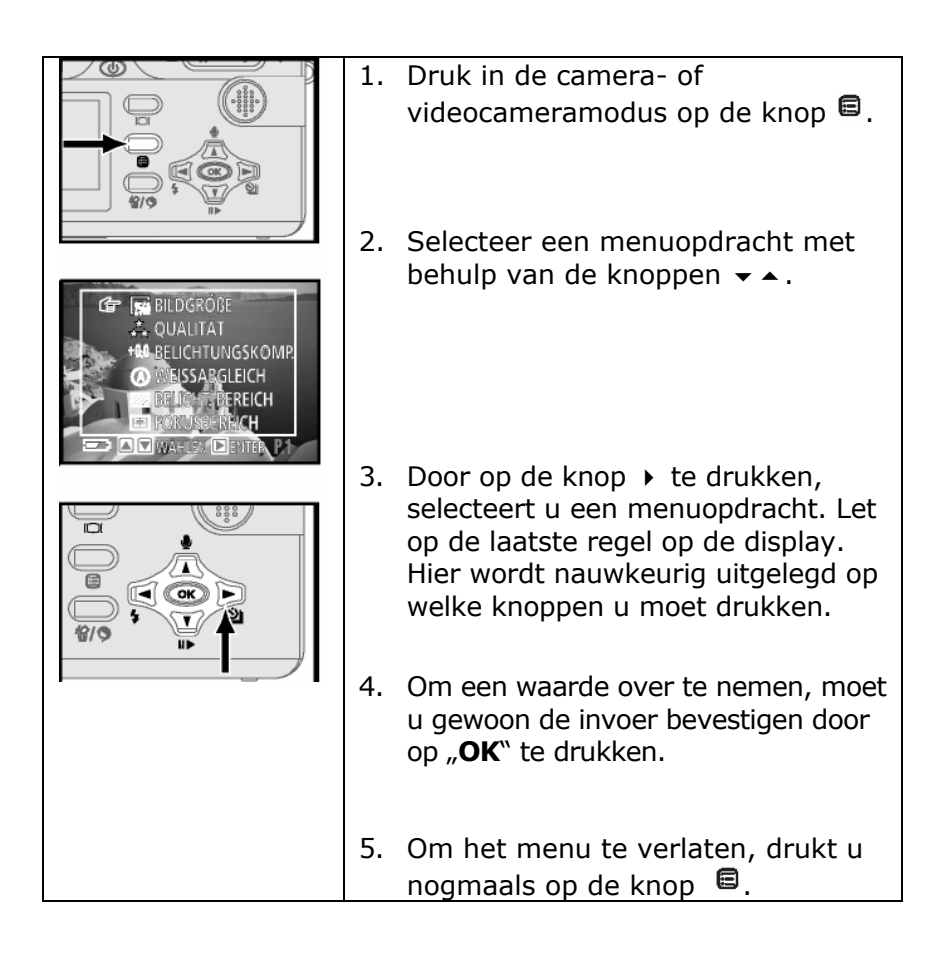

### **MENUOPDRACHT: BEELDGROOTTE**

( enkel in cameramodus). De groottes kunnen geselecteerd worden:

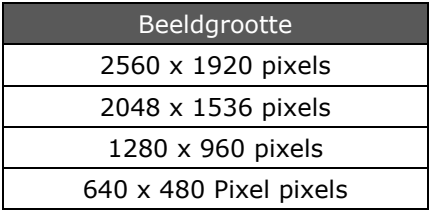

Het aantal beeldpunten is doorslaggevend voor de grootte van het beeld en van het bestand. Hoe kleiner een beeld, hoe slechter de kwaliteit bij sterke vergrotingen.

### **MENUOPDRACHT: KWALITEIT**

Deze groottes kunnen ingesteld worden:

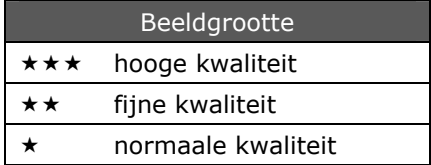

Om de grootte van een op te slaan beeld te verkleinen, worden de beeldbestanden gecomprimeerd. Echter, hoe meer u een beeld comprimeert, hoe slechter de kwaliteit, hetgeen bij sterke vergrotingen tot uiting komt.

### **MENUOPDRACHT: BELICHTINGSCOMP.**

Voor meer informatie hierover, zie pagina 30.

### **MENUOPDRACHT: WITBALANS**

De camera stelt zich met een automatische witlichtcompensatie vanzelf op de voorhanden zijnde lichtbronnen in. Bovendien kunnen voor de optimalisering en voor bijzondere lichtsituaties speciale lichtbronnen aangepast worden.

Volgende instellingen zijn mogelijk:

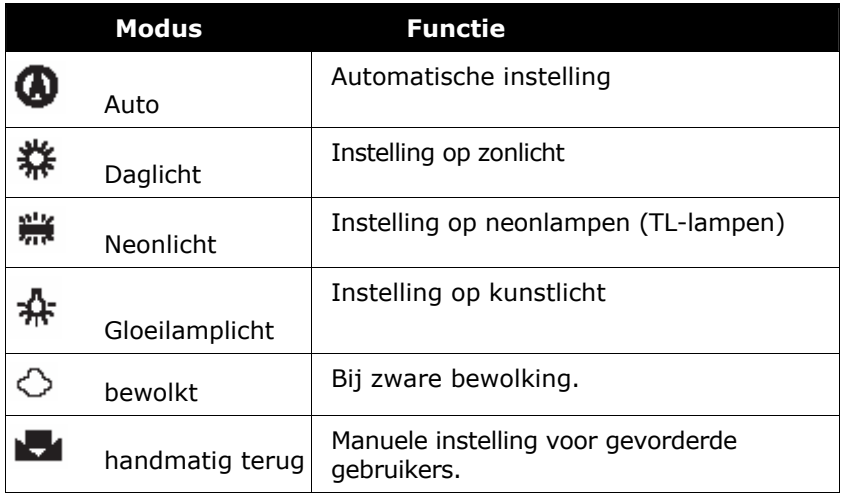

### **MENUOPDRACHT: BELICHTINGBEREIK**

Hier kunt u het belichtingsbereik instellen.

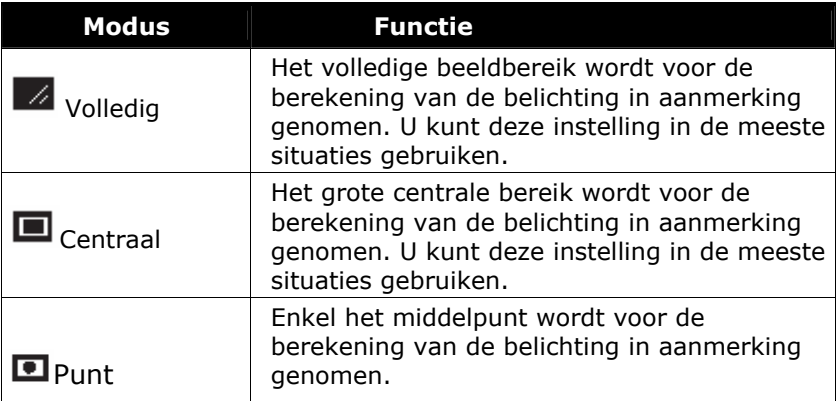

### **MENUOPDRACHT: FOCUSBEREIK**

( $\bullet$  enkel cameramodus). Hier kunt u het focusbereik instellen.

Om voorwerpen met een groot oppervlak te focusseren, kiest u de optie "**Centraal**", in andere gevallen kiest u de optie "Punt".

### **MENUOPDRACHT: FOCUSMODUS**

Selecteer hier de optie "**Autofocus**" om de automatische focus te gebruiken. Met "**Handmatige focus**" kunt u via de knoppen  $\rightarrow \rightarrow$ de focus manueel instellen.

Voor meer informatie hierover, zie pagina 23.

### **MENUOPDRACHT: BELICHTINGSMODUS**

( $\bullet$  enkel cameramodus) Hier kunt u onderstaande belichtingsmodi instellen.

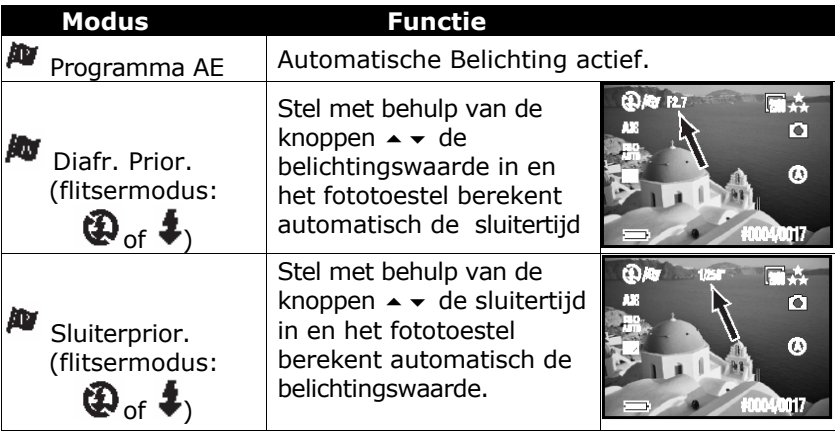

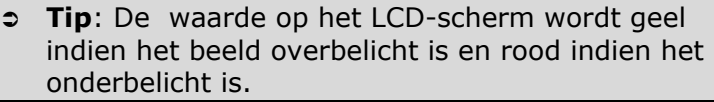

### **MENUOPDRACHT: ISO**

De Isowaarde geeft de lichtgevoeligheid van de camera aan. Standaard is de camera op **Auto** ingesteld.

U kunt de Isowaarde echter ook manueel ingeven.

Bij fel licht wordt een lage Isowaarde en bij ongunstige lichtverhoudingen een hoge Isowaarde aanbevolen.

- Een te hoge Isowaarde kan leiden tot kwaliteitsverlies op het beeld.
- **▶ Selecteer met de knopjes ▲ en ★ Auto, ISO 200** of **ISO 400**.

### **MENUOPDRACHT: SCHERPTE**

Deze menuopdracht dient voor de instelling van de randscherpte van de te fotograferen voorwerpen.

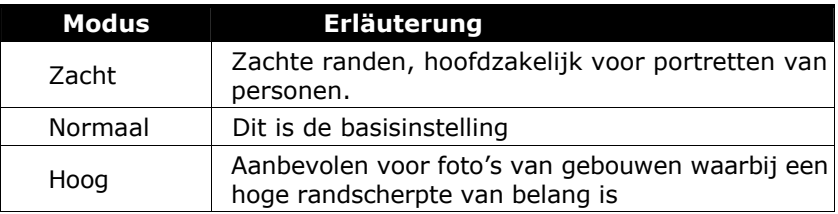

### **MENUOPDRACHT: KLEURVERZADIGING**

Met deze menuopdracht selecteert u de kleurverzadiging van uw opnames. In principe zou de instelling "**Normaal**" behouden moeten worden. Indien u een hogere kleurverzadiging wenst, selecteert u "Meer", voor een kleinere waarde kiest u "Minder".

### **MENUOPDRACHT: OPNAMESTIJL**

Deze menuopdracht dient voor het instellen van speciale effecten op de foto- of video-opname. In de instelling "**Normaal**" worden geen effecten gebruikt, "**Zwart & Wit**" maakt zwart-witopnamen en "Sepia" zorgt voor een effect dat aan de oude roodbruine foto's doet denken.

## **WEERGAVEMODUS**

Uw digitale camera kan uw afbeeldingen op het ingebouwde LCDscherm of op een externe monitor (zie pagina 45) weergeven. Dit biedt u de mogelijkheid uw foto's te controleren of te showen:

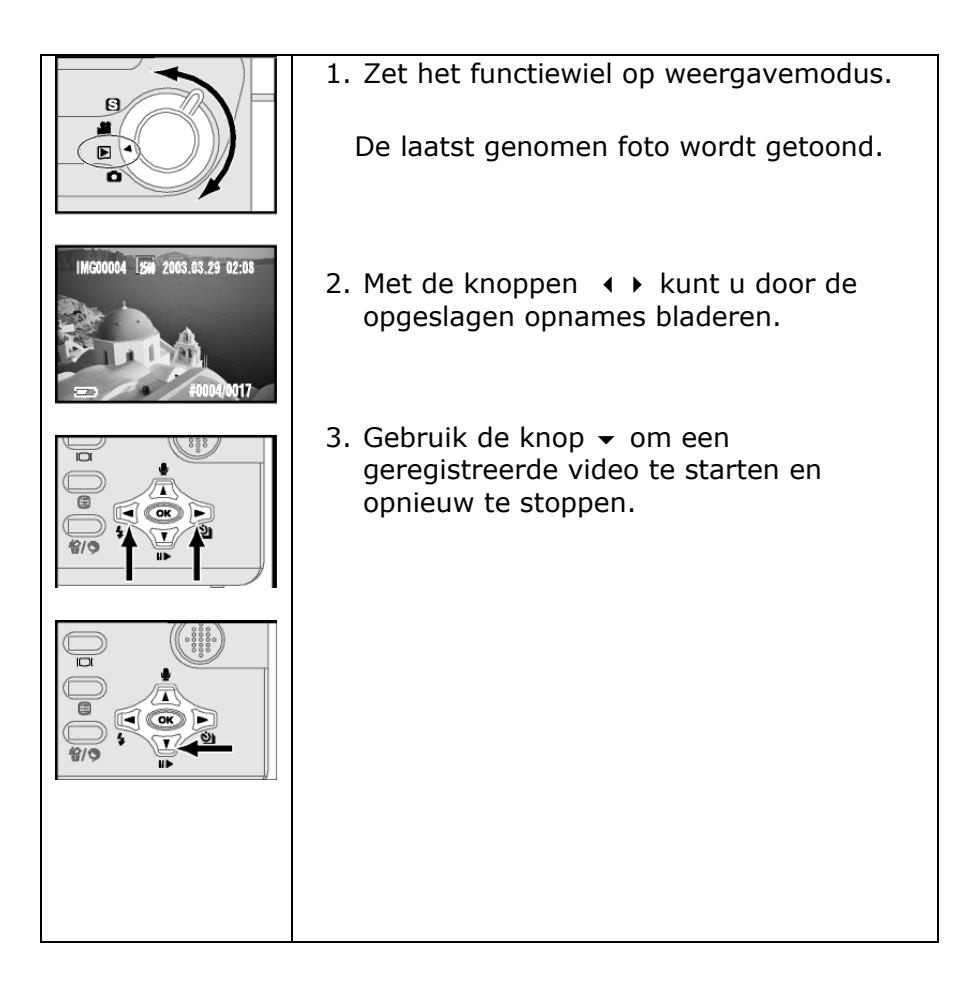

### **INDEXWEERGAVE**

De opnames kunnen als indexbeeld van maximum 6 foto's getoond worden.

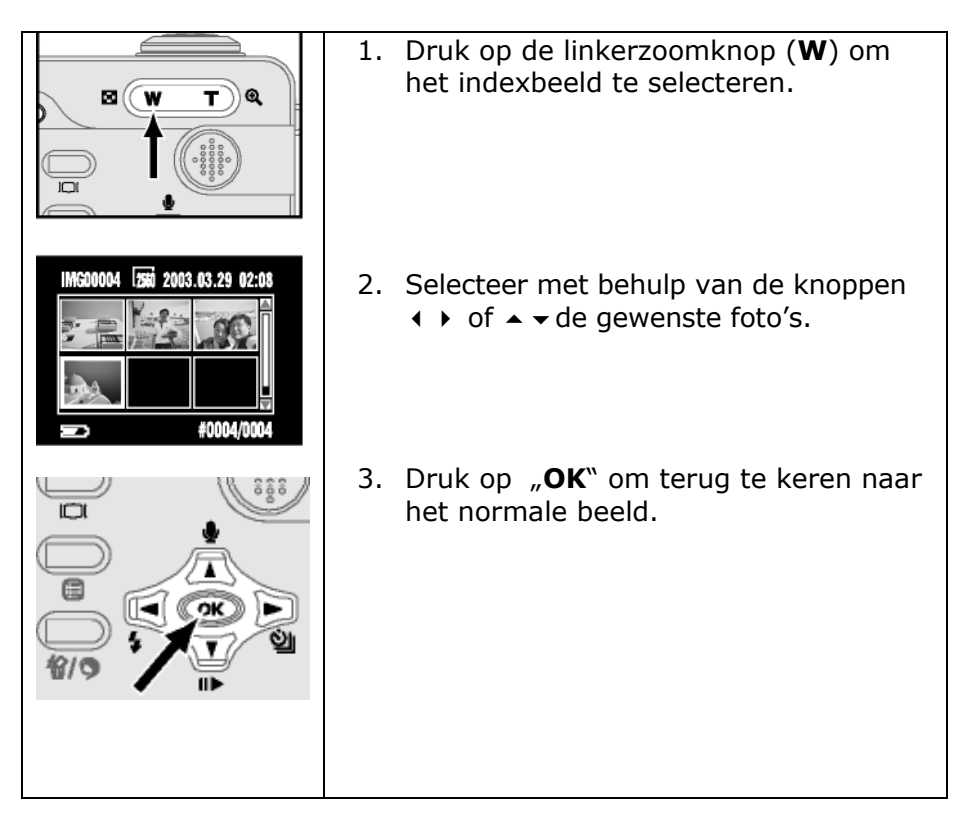

### **VERGROTE ZOOM-FOTOWEERGAVE**

De camera kan opgeslagen foto's ook in een vergrote zoomweergave op de LCD-monitor tonen.

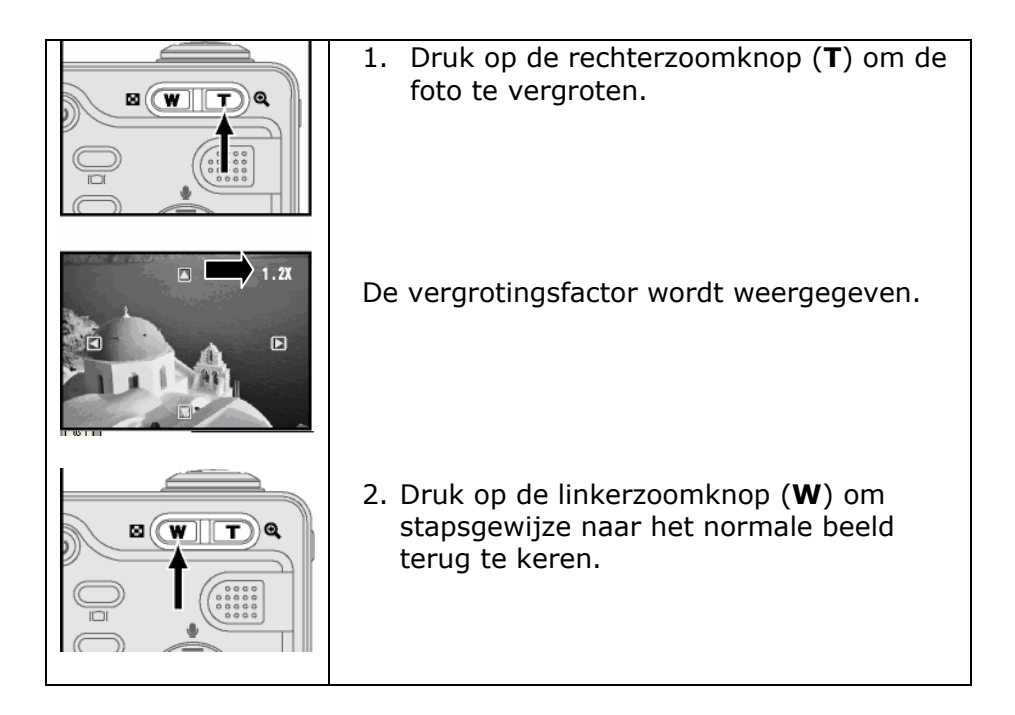

## HET MENU IN WEERGAVEMODUS

Net zoals in de camera of videocameramodus, kunt u een menu oproepen waarin verschillende functies voor de weergavemodus ter beschikking staan.

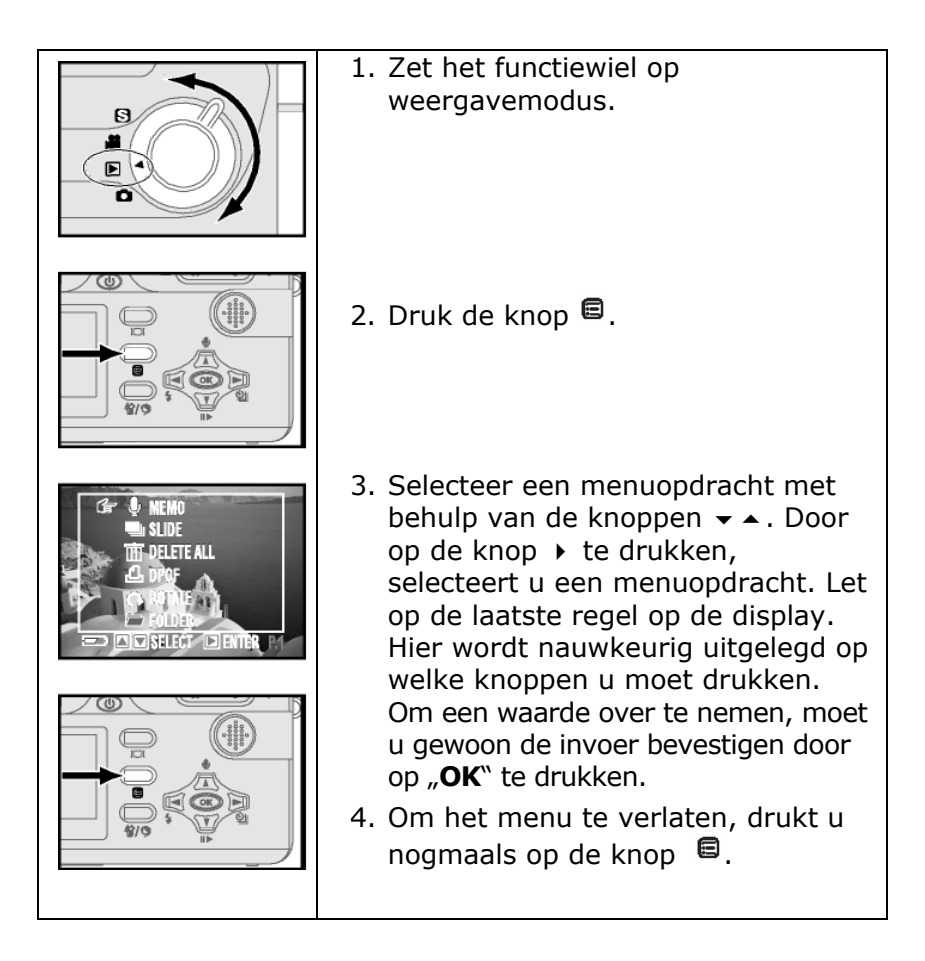

### **MENUOPDRACHT: MEMO**

U kunt met uw camera klankopnames maken om bijkomende informatie over de opgenomen beelden op te slaan.

Onder de menuopdracht **Klankopn**. vindt u volgende opties:

#### **Opname**

Via deze menuopdracht kunt u de klankopname starten door op de knop ▲ te drukken en beëindigen. Met de menuknop <sup>■</sup> keert u naar het menu terug.

De opname kan in de weergavemodus ook rechtstreeks via de knop  $\triangle$  gestart worden zonder dat u eerst van menu moet veranderen.

#### **Weergave**

Via deze menuopdracht kunt u de weergave van de klankopname starten door op de knop  $\bullet$  te drukken en ook weer beëindigen.

De weergave kan in de weergavemodus ook rechtstreeks via de knop • gestart worden zonder dat u eerst van menu moet veranderen.

#### **Wissen**

Via deze menuopdracht kunt u bestaande klankopnames wissen.

### **MENUOPDRACHT: FOTOWEERGAVE ALS DIASHOW**

Die camera kan alle opgeslagen foto's automatisch als diashow weergeven.

In de **Weergavemodus** drukt u op de menuknop en selecteert u de functie **Diashow**.

In het onderliggende menu kunt u onmiddellijk de diashow starten door **Start** te selecteren. De weergave wordt met de knop  $\bullet$  gestart en gestopt. Met de menuknop  $\blacksquare$  keert u naar het menu terug.

De weergavetijd van de afzonderlijke foto's wordt via het onderliggende menu **Interval** vooraf geselecteerd.

De volgorde van de getoonde beelden kan via het onderliggende menu **Richting** geselecteerd worden en biedt de mogelijkheden **Voorwaarts** en **Achterwaarts**.

De menuopdracht **Herhaling** bepaalt of na het laatste beeld de weergave van voren af aan moet hernomen worden

### **MENUOPDRACHT: ALLE WISSEN**

Om alle beelden op de kaart of in het interne geheugen te wissen, kiest u de optie **Wissen Alles**.

Bevestig dit in het daarop verschijnende onderliggende menu door op de vraag "Ja/Neen" **Ja** te antwoorden.

- **Tip**: U kunt afzonderlijke beelden direct wissen zonder het menu op te roepen. Druk daarvoor op de knop  $\bullet\bullet\bullet$  bij het getoonde beeld.
- Indien een beeld beschermd is, kan het niet gewist worden (zie pagina 43).

### **MENUOPDRACHT: DPOF**

De camera kan beelden voor het rechtstreeks afdrukken in DPOF ™ formaat (Digital Print Order Format) voorbereiden.

In de **Weergavemodus** drukt u op de **menuknop** en selecteert u de optie **DPOF**.

In het onderliggende menu kunt u kiezen tussen **Standaard**, **Index** en **Wissen**.

Selecteert u **Standaard**, dan verschijnt een overzicht van de beelden waaruit u kunt kiezen. Het aantal afdrukken dat u van een beeld wenst, selecteert u met behulp van de knoppen  $\rightarrow \rightarrow$ . Als de geheugenkaart in een printer gestoken wordt die met DPOF uitgerust is, dan wordt dat aantal afgedrukt.

"**Index**" bereidt een overzicht van de beelden voor het afdrukken. De optie "**Wissen**" wist de DPOF-instellingen

### **MENUOPDRACHT: DRAAIEN**

Met deze functie kunt u opgenomen beelden roteren. Telkens als u op de knop "**OK**" drukt, wordt het beeld 90° met de wijzers van de klok mee gedraaid.

### **MENUOPDRACHT: MAP**

Indien op een geheugenkaart meerdere folders staan (bijv. van een andere camera), dan kan u met deze menuopdracht een folder selecteren. De camera toont dan de beelden uit deze folder. De camera legt vanzelf een nieuwe folder aan als er meer dan 9999 geregistreerd werden.

### **MENUOPDRACHT: BEVEILIGEN**

Met deze functie kunt u beelden beschermen tegen het onbedoeld wissen. **Let op**: Deze bescherming **werkt niet** bij de formattering van het geheugen.

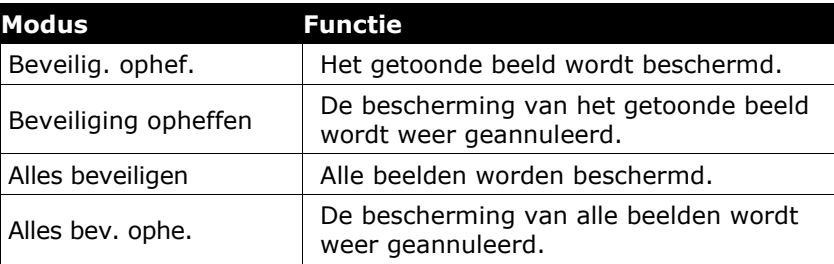

**Tip**: Beschermde beelden worden op het LCDscherm weergegeven met een slot.

### **MENUOPDRACHT: KOPIËREN/VERPL.**

Via deze menuopdrachten kunt u gegevens van het interne geheugen naar de geheugenkaart kopiëren en/of verplaatsen. Ook het omgekeerde is mogelijk.

De gegevensoverdracht is mogelijk voor zowel afzonderlijke bestanden als de volledige inhoud.

### **MENUOPDRACHT: OPSTARTSCHERM**

Gebruik deze menuopdracht om een beeld als startscherm in te stellen.

- 1. Zoek het gewenste beeld in de weergavemodus en kies de menuopdracht "Startscherm".
- 2. Om uw keuze te bevestigen, kiest u vervolgens "Ja".
- 3. Druk op "OK" om de keuze af te sluiten.
	- **Tip**: Deze instelling is afhankelijk van de instelling in het setupmenu. Enkel als daar in de menuopdracht "Startscherm" de optie "definiëren" gekozen werd, kan dit gebruikt worden (zie pagina 47).
	- Als u "Neen" kiest, wordt bij het starten het originele beeld getoond.

## HET MENU IN DE SETUP-MODUS

De onderstaande instelmogelijkheden krijgt u als u het functiewiel op de setup-modus S zet en vervolgens op de knop  $\blacksquare$  drukt.

### **MENUOPDRACHT: TAAL**

Stel via deze menuopdracht de taal van het menu in. (zie pagina 17.

#### **MENUOPDRACHT: AUTO UIT**

De camera schakelt zich uit als ze gedurende langere tijd niet gebruikt wordt, om de batterijen te sparen.

U kunt de tijdspanne voor de automatische uitschakeling in het menu instellen op een waarde tussen 1 en 30 minuten.

### **MENUOPDRACHT: GELUIDSSIGNAAL**

Via deze menuopdracht kunt u de akoestische bevestiging bij het drukken op een knop aan- of uitzetten.

### **MENUOPDRACHT: DATUM/TIJD**

Op pagina 18 werd reeds uitgelegd hoe de datum en het uur ingesteld kunnen worden.

### **MENUOPDRACHT: VIDEO-UITGANG**

Kies hier of de camera videosignalen via de video-uitgang in **PAL**  of **NTSC-formaat** uitzendt.

NTSC wordt overwegend in de VS gebruikt.

#### **FOTOWEERGAVE OP TV EN VIDEOBEAMER**

De foto's van de camera kunnen ook op een TV-toestel worden getoond. De camera is voorzien van een video-uitgang, waarop een TV-toestel via de meegeleverde videokabel kan worden aangesloten.

**Opgelet**: camera en weergavetoestel moeten tijdens het uitvoeren van de kabelverbinding uitgeschakeld zijn.

1. Schakel de camera uit.

- 2. Open het aansluitingsvak van de camera.
- 3. Steek de plug van de meegeleverde videoaansluitkabel aan op de AV-bus van de camera:

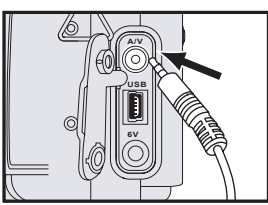

- 4. Steek de gele Cinch plug in de Composite Video-ingang van uw scherm.
- 5. Schakel vervolgens eerst het scherm en dan de camera in.
- 6. Zet het scherm op de video-ingang en stel de camera op weergavemodus in.

Verwijder alle kabels, schakel de toestellen uit en sluit het aansluitingsvak wanneer de weergave ten einde is.

### **MENUOPDRACHT: LCD-HELDERHEID**

Via deze menuopdracht kunt u de helderheid van het LCD-scherm instellen.

### **MENUOPDRACHT: FORMATTEREN**

Deze optie **wist de volledige geheugenkaart** of het **interne geheugen** en bouwt een nieuwe gegevensstructuur op. Gebruik deze functie als u geen gegevens meer kunt ophalen van de geheugenkaart.

**2** Let op: Ook beschermde bestanden worden verwijderd!

### **MENUOPDRACHT: OPSTARTSCHERM**

Gebruik deze menuopdracht om het startbeeld (het beeld dat bij het opstarten kort getoond wordt) van uw camera in te stellen. Als optie staan ter beschikking:

- twee vooraf gedefinieerde beelden (standaard 1 en standaard 2),
- een zelf gekozen beeld (definiëren)
- en geen foto (uit).
	- **Tip**: De instelling "Definiëren" is afhankelijk van de instelling in het weergavemenu. Enkel als daar in de menuopdracht "Startscherm" een beeld gekozen werd, wordt dit gebruikt (zie pagina 43).

### **MENUOPDRACHT: STARTGELUID**

Via deze menuopdracht kunt u de melodie bij het in- of uitschakelen van de camera instellen.

### **MENUOPDRACHT: RESET**

Gebruik deze menuopdracht om uw camera weer op de fabrieksinstellingen in te stellen. Dat is nuttig als u verschillende instellingen uitgevoerd heeft en niet meer zeker weet of ze correct zijn.

Â **Let op**: Als u de camera reset, moet u indien nodig de basisinstellingen (taal, enz.) herhalen.

## FOTO'S NAAR DE PC OVERBRENGEN

Om uw beelden naar de pc over te dragen, zijn er twee mogelijkheden. U kunt …

- … de geheugenkaart verwijderen en in een **kaartenlezer**  steken (zie pagina 50).
- … of u kunt de camera door middel van een meegeleverde **USB-kabel** met een computer verbinden.

### **GEBRUIK MET USB-KABEL**

Uw camera wordt door uw pc als een USB verwisselbare drive (Flash Drive, USB-Memory-Stick, enz.) beschouwd. Dat heeft als voordeel dat u hem op iedere computer waarop Windows® ME/2000/XP geïnstalleerd werd, rechtstreeks kan aansluiten zonder een eigen driver te moeten laden. Er wordt automatisch een driveletter toegewezen.

#### **DRIVERINSTALLATIE VOOR WINDOWS® 98SE**

- Indien u Windows® 2000 / XP of ME gebruikt, heeft u **geen driver nodig**. Ga in dat geval naar de paragraaf "**Aansluiten**".
	- Â **Let op!** Tijdens de installatie van software kunnen belangrijke bestanden overschreven en gewijzigd worden. Om bij eventuele problemen na de installatie op de originele bestanden te kunnen terugvallen, dient u voor de installatie een **backup van uw harde schijf** te nemen
- 1. Plaats de meegeleverde driver-cd in de cd-drive en wacht tot het programma automatisch start.
- 2. Selecteer vervolgens de menuopdracht voor de driverinstallatie.

#### AANSLUITING VAN DE CAMERA AAN DE PC

- 1. Schakel de camera uit.
- 2. Open het aansluitingsvak van de camera.
- 3. Steek de kleine stekker van de meegeleverde USB-kabel aan op de USB-bus van de camera:

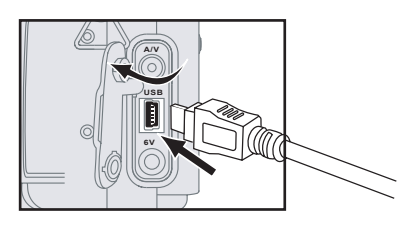

- 4. Schakel uw PC aan en zet uw pc aan en wacht tot het besturingssysteem volledig geladen is.
- 5. Steek vervolgens de USB-stekker in een vrije USBaansluiting van uw computer.
- 6. Zet het functiewiel op de modus **USB** en schakel de camera in.
- 7. De computer herkent nu een nieuwe **verwisselbare drive**  en geeft die een letter. Op het scherm van de camera verschijnt **USB verbonden**. Nu kunnen via de gecreëerde drive gegevens uitgewisseld worden.
- 8. Verwijder alle kabels, schakel de toestellen uit en sluit het aansluitingsvak wanneer de weergave ten einde is.

#### **GEGEVENSUITWISSELING VIA EEN KAARTENLEZER**

Veel computers beschikken reeds over geheugenkaartlezer ( cardreader ). Plaats daarin een kaart en kopieer de gegevens rechtstreeks naar/van de kaart. U kunt de kaart ook voor de computer gebruiken. U mag echter de kaart slechts in de camera formatteren om compatibiliteitsproblemen uit de weg te gaan. Indien de kaart in de camera onleesbaar is, formatteert u deze in de camera.

Â **Let op**: het formatteren van de geheugen-kaart wist onherroepelijk alle gegevens.

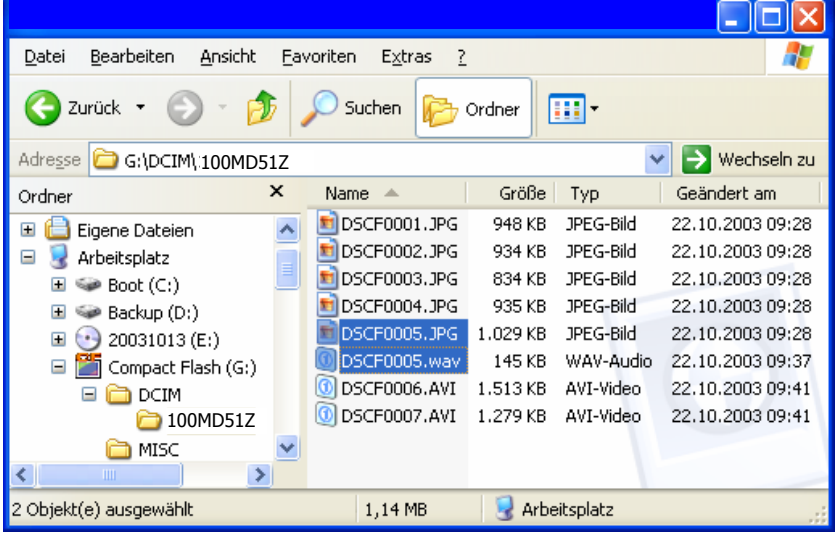

#### **FOLDER- EN BESTANDSSTRUCTUUR**

Uw registraties worden opeenvolgend genummerd en in o. a. De **directorystructuur** bewaard. Afbeeldingen hebben de extensie **JPG**, klankopnames **WAV** en video's **AVI**.

Hier ziet u ook het tijdstip waarop een opname gemaakt werd.

### **BEELDVERWERKINGSSOFTWARE INSTALLEREN**

- **Let op!** Tijdens de installatie van programma's of drivers kunnen belangrijke bestanden overschreven en gewijzigd worden. Om bij eventuele problemen na de installatie op de originele bestanden te kunnen terugvallen, dient u voor de installatie een **backup van uw harde schijf**  te nemen.
- 1. Plaats de meegeleverde cd in de cd-drive om de installatie automatisch te starten.

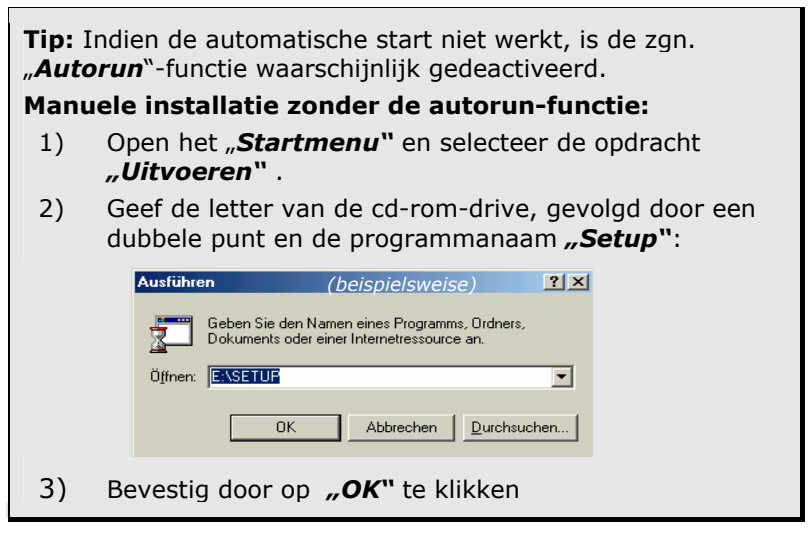

- 2. Kies het te installeren programma en volg de aanwijzingen op het scherm.
- De handleiding van de programma's is online beschikbaar.

#### **WENKEN VOOR HET GEBRUIK VAN DE GEHEUGENKAART**

In de volgende gevallen bestaat het risico dat gegevens verloren gaan of dat de kaart wordt beschadigd:

- Ondeskundig gebruik van de kaart.
- Elektrostatische ontladingen of stoorvelden in de buurt van de kaart.
- Verwijdering van de kaart of onderbreking van de stroomtoevoer terwijl de camera met de kaart aan het werken is (lezen, wissen).
- Niet gebruiken van de kaart gedurende een zeer lange periode. De op de MMC/SD™-kaart opgeslagen gegevens worden over een langere periode afgebroken. Eventueel kunnen de gegevens van een kaart die lange tijd niet werd gebruikt, niet meer worden hersteld.
- Door de kaart te formatteren, worden alle gegevens onherroepelijk gewist.
- De geheugencapaciteit van MMC/SD™-kaarten vermindert bij uitermate veelvuldig gebruik. In dit geval moet u een nieuwe kaart kopen.
- Houd uw kaart uit de buurt van elektrische stoorvelden en statische opladingen.
- Knik de kaart niet en vermijd harde slagen op de kaart.
- Raak de elektrische contacten van de kaart niet aan met de vingers of een metalen voorwerp.
- Bescherm de kaart tegen vochtigheid, hitte en rechtstreeks zonlicht.
- Bescherm de kaart tegen sterke magneten (b.v. in luidsprekerboxen).
- Bewaar de kaart in het beschermende etui als u ze niet nodig hebt.

### **ONDERHOUD VAN DE LCD-MONITOR**

- De LCD-monitor is een hoogwaardig onderdeel met een pixelstoringspercentage van minder dan 0,02%.
- Oefen op het oppervlak van de LCD-monitor geen druk uit, aangezien dit blijvende beschadigingen kan veroorzaken.
- Bij lage temperaturen kan de LCD-monitor tijdelijk donker worden. Als de camera wordt opgewarmd, wordt het display weer normaal.
- Indien het oppervlak van de LCD-monitor vuil is, blaas dan eerst stof en zand weg en reinig het dan met een zachte, droge en schone doek.
- Indien de LCD-monitor permanent flikkert of helemaal niet meer werkt, moet de monitor worden vervangen.

### **DE OMGANG MET DIGITALE CAMERA'S**

- De camera is stootgevoelig en moet omzichtig worden behandeld.
- Schakel de camera uit en verwijder de batterijen om hem te transporteren.
- Deze camera is niet bestand tegen spatwater en niet waterdicht.
- Batterijen of geheugenkaarten aanbrengen of verwijderen met natte handen kan beschadigingen veroorzaken.
- Bij een onachtzaam gebruik van de camera op het strand en aan water bestaat het risico dat de camera beschadigd wordt.
- Stel de camera niet gedurende langere tijd bloot aan rechtstreeks zonlicht. Richt het objectief nooit rechtstreeks naar de zon, aangezien de CCD-sensor daardoor zou kunnen worden beschadigd.

## **KI ANTENDIENST**

#### **EERSTE HULP BIJ FOUT FUNCTIONEREN**

#### **LOKALISEREN VAN DE OORZAAK**

Storingen kunnen soms banale oorzaken hebben, maar af en toe ook zeer gecompliceerd zijn, waardoor een kostbare analyse noodzakelijk is.

FUNDAMENTELE AANWIJZINGEN

¾ Door de Windows® programma's **Defragmentatie** en **Scandisk** regelmatig uit te voeren, kunnen storingbronnen opgeheven en de systeemprestaties worden verhoogd.

#### CONTROLE VAN AANSLUITINGEN EN KABELS

Voer allereerst een nauwgezette visuele controle van alle kabelverbindingen uit. Wanneer de controlelampjes niet functioneren, nagaan of de computer en alle randapparatuur zoals voorgeschreven van stroom worden voorzien.

¾ Zet de computer uit en controleer alle kabelverbindingen. Is op de computer ook randapparatuur aangesloten, controleer dan ook hier de steekverbindingen van alle kabels. Verwissel de kabels voor de verschillende apparaten niet willekeurig, ook wanneer ze identiek aan elkaar lijken te zijn. De toewijzing van de polen is in de kabel misschien anders. Wanneer u zeker weet, dat het apparaat stroom krijgt en alle verbindingen intact zijn, schakel dan de computer weer in.

#### **FOUTEN EN MOGELIJKE OORZAKEN**

#### **De camera gaat niet aan.**

- De batterij is bijna leeg. Breng nieuwe batterijen in.
- AC power adapter is niet aangesloten. Sluit de power adapter aan.

#### **De camera schakelt zichzelf uit tijdens gebruik.**

- De batterijen zijn misschien uitgeput.
- Camera is automatisch uitgeschakeld door de stroomspaarfunctie.
- Adapter plug is niet correct gebruikt.

#### **Batterijoverloop**

- Camera werd gebruikt bij lage temperaturen.
- Oude en nieuwe of verschillende batterijentypes zijn mogelijk door elkaar heen gebruikt.

#### **Camera neemt geen foto's wanneer we de sluiterknop drukken**

- De MMC/SD™ kaart werd niet ingebracht.
- De MMC/SD™ kaart werd niet geformatteerd.
- De MMC/SD™ kaart is vol
- De camera power staat uit.
- De batterijen zijn uitgeput.
- De modus kiezen is foutief gepositioneerd.

#### **De foto's zijn wazig**

• De focus modus is niet correct.

#### **De flits gaat niet aan.**

• **Flash off** modus werd geselecteerd.

#### **Incorrecte datum en tijd worden weergegeven.**

• De data en tijd werden niet correct ingesteld of de camera heeft fabrieksinstellingen overgenomen.

#### **De camera knoppen werken niet.**

• Verwijder/breng de batterijen opnieuw in en schakel de camera in.

#### **MMC/SD™ kaart fout.**

• Incorrecte MMC/SD™ kaart formatering. Formateer MMC/SD™ kaart opnieuw.

#### **Kleur of foto verschilt t.o.v. het originele scherm.**

• Witte balance instelling is foutief.

#### **Foto's zijn te helder**

• Te hoge blootstelling aan licht

#### **de playback display is niet heel duidelijk.**

• de lens of de LCD monitor is bevuild.

#### **Geen beeld op de externe monitor.**

- De externe monitor werd niet correct op de camera aangesloten.
- Er zitten foutieve bestanden in de MMC/SD™ kaart.

#### **Als PC explorer wordt gebruikt, dan ziet men het Removable Drive bestand niet.**

- Kabelverbinding is niet juist.
- De camera staat uit
- Er is geen voeding.
- De PC ondersteunt de USB niet.
- De modus kiezen staat niet op PC modus.

#### **De digitale camera wordt niet herkend of krijgt geen respons.**

• Kijk alle kabelverbindingen na.

### **TECHNISCHE ONDERSTEUNING**

De camera is in onze testlaboratoria samen met een groot aantal uiteenlopende apparaten uitvoerig en met succes getest. Het is echter gebruikelijk dat de drivers van tijd tot tijd worden geactualiseerd. Dit gebeurt, omdat bijv. eventuele comptabiliteitsproblemen met andere nog niet geteste componenten (programma's, apparaten) optreden. Op het Internet vindt u op onze websites zowel driveractualiseringen alsook de nieuwste informaties m.b.t. tot uw product.

#### **HEBT U MEER ONDERSTEUNING NODIG?**

Wanneer de adviezen in de vorige rubrieken uw probleem niet hebben opgelost, stelt u zich dan in verbinding met ons. Wij zouden het bijzonder op prijs stellen, wanneer u de volgende gegevens klaar hebt liggen, voordat u zich met ons in verbinding stelt:

- Hoe is uw computerconfiguratie?
- Welke extra randapparatuur gebruikt u?
- Welke meldingen verschijnen op het beeldscherm?
- Welke software gebruikte u, toen de storing optrad?
- Welke stappen hebt u reeds ondernomen om het probleem zelf op te lossen?
- Houd uw klantnummer gereed, als u dat tenminste reeds van ons hebt ontvangen.

## INDEX

### *A*

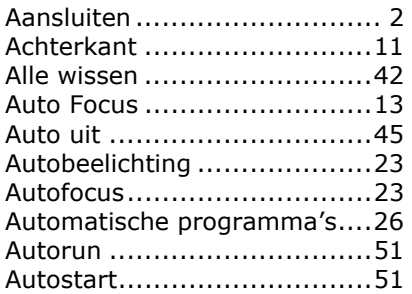

#### *B*

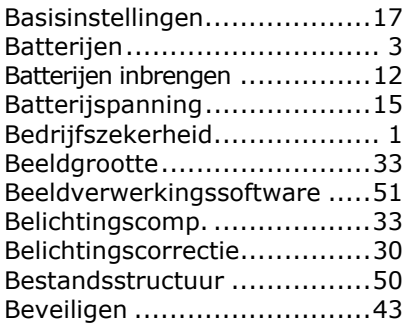

## *C*

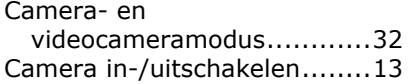

#### *D*

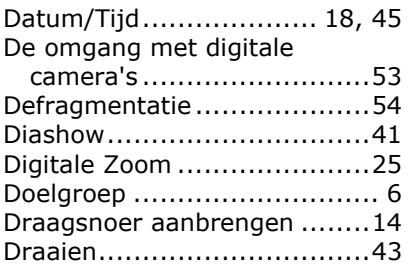

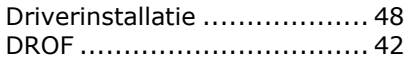

### *E*

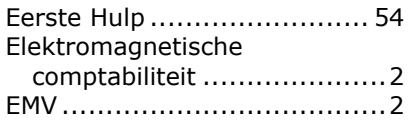

### *F*

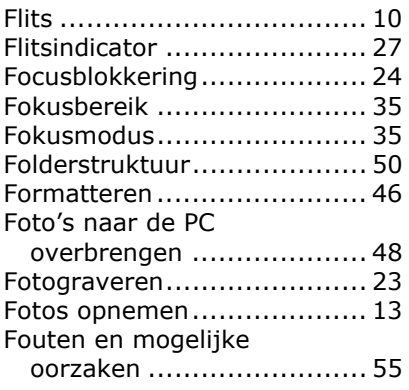

#### *G*

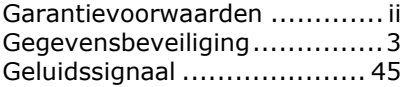

#### *H*

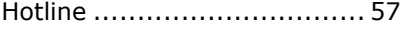

## *I*

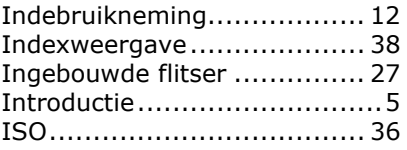

#### *K*

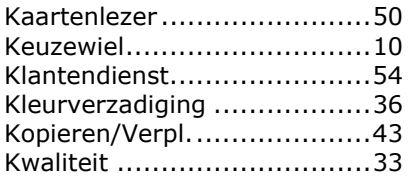

#### *L*

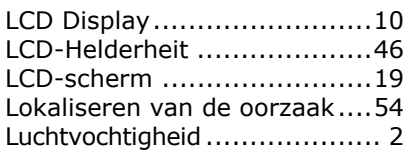

#### *M*

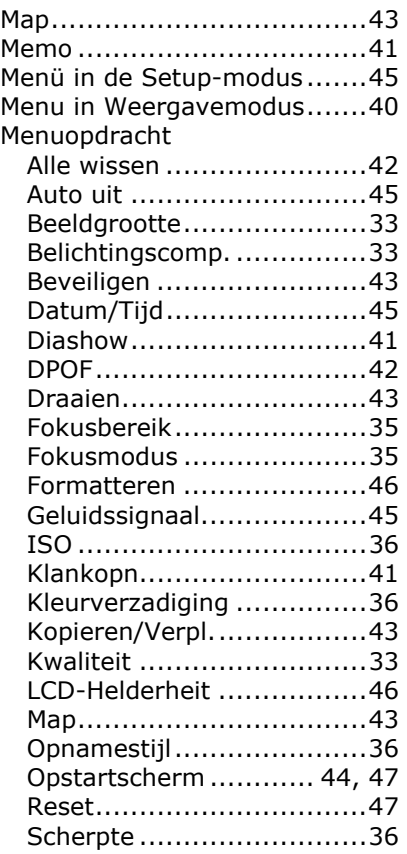

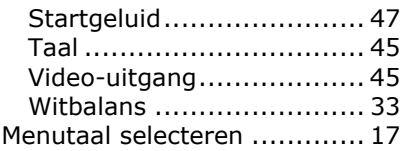

### *O*

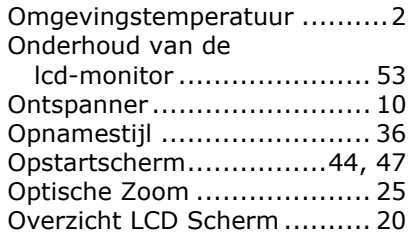

#### *P*

Plaats van opstelling................1

### *R*

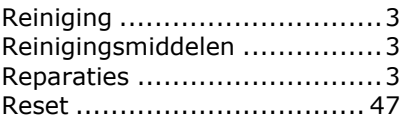

#### *S*

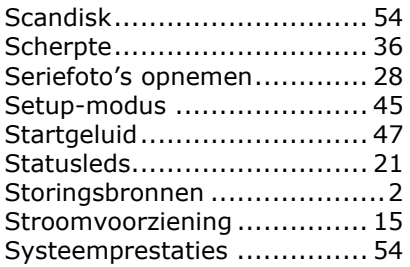

#### *T*

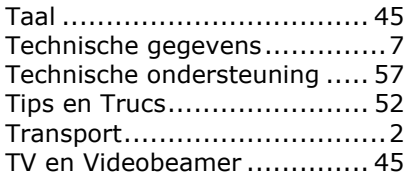

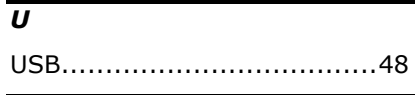

#### *V*

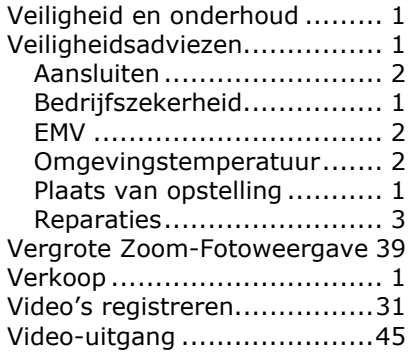

#### *W*

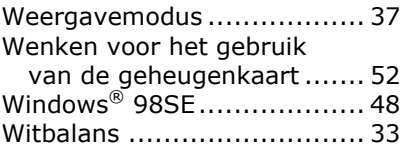

## *Z*

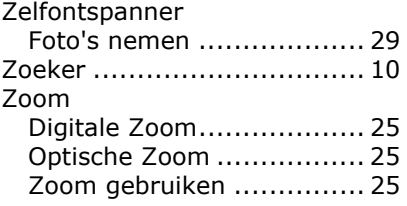